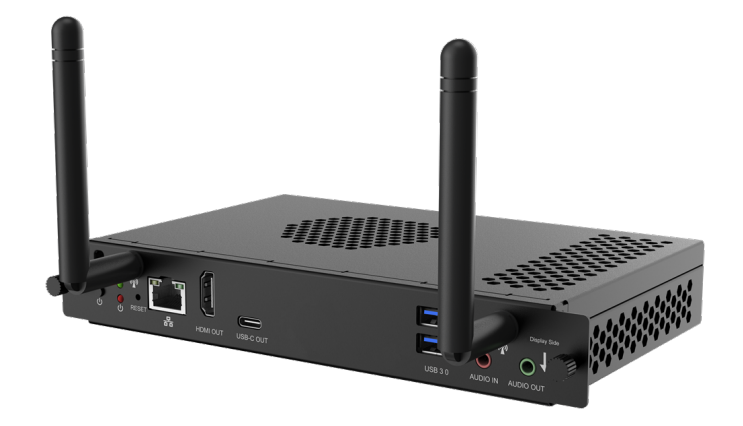

# **AMG1 appliance for SMART Board® displays**

## **User guide**

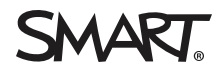

Was this document helpful? 曱 [smarttech.com/docfeedback/171935](https://www.smarttech.com/docfeedback/171935)

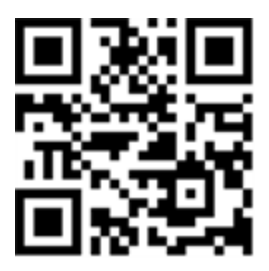

### Learn more

This guide and other resources for AMG1 are available in the Support section of the SMART website [\(smarttech.com/support](https://www.smarttech.com/support)). Scan this QR code to view these resources on your mobile device.

#### **Licenses**

The terms HDMI, HDMI High-Definition Multimedia Interface, HDMI trade dress and the HDMI Logos are trademarks or registered trademarks of HDMI Licensing Administrator, Inc.

The Bluetooth word mark is owned by the Bluetooth SIG, Inc. and any use of such marks by SMART Technologies ULC is under license.

#### **Trademark notice**

SMART Board, smarttech, the SMART logo and all SMART taglines are trademarks or registered trademarks of SMART Technologies ULC in the U.S. and/or other countries. All third-party product and company names may be trademarks of their respective owners.

#### **Copyright notice**

© 2024 SMART Technologies ULC. All rights reserved. No part of this publication may be reproduced, transmitted, transcribed, stored in a retrieval system or translated into<br>any language in any form by any means without the not represent a commitment on the part of SMART.

This product and/or use thereof is covered by one or more of the following U.S. patents:

[www.smarttech.com/patents](https://www.smarttech.com/patents)

January 31, 2024

# **Contents**

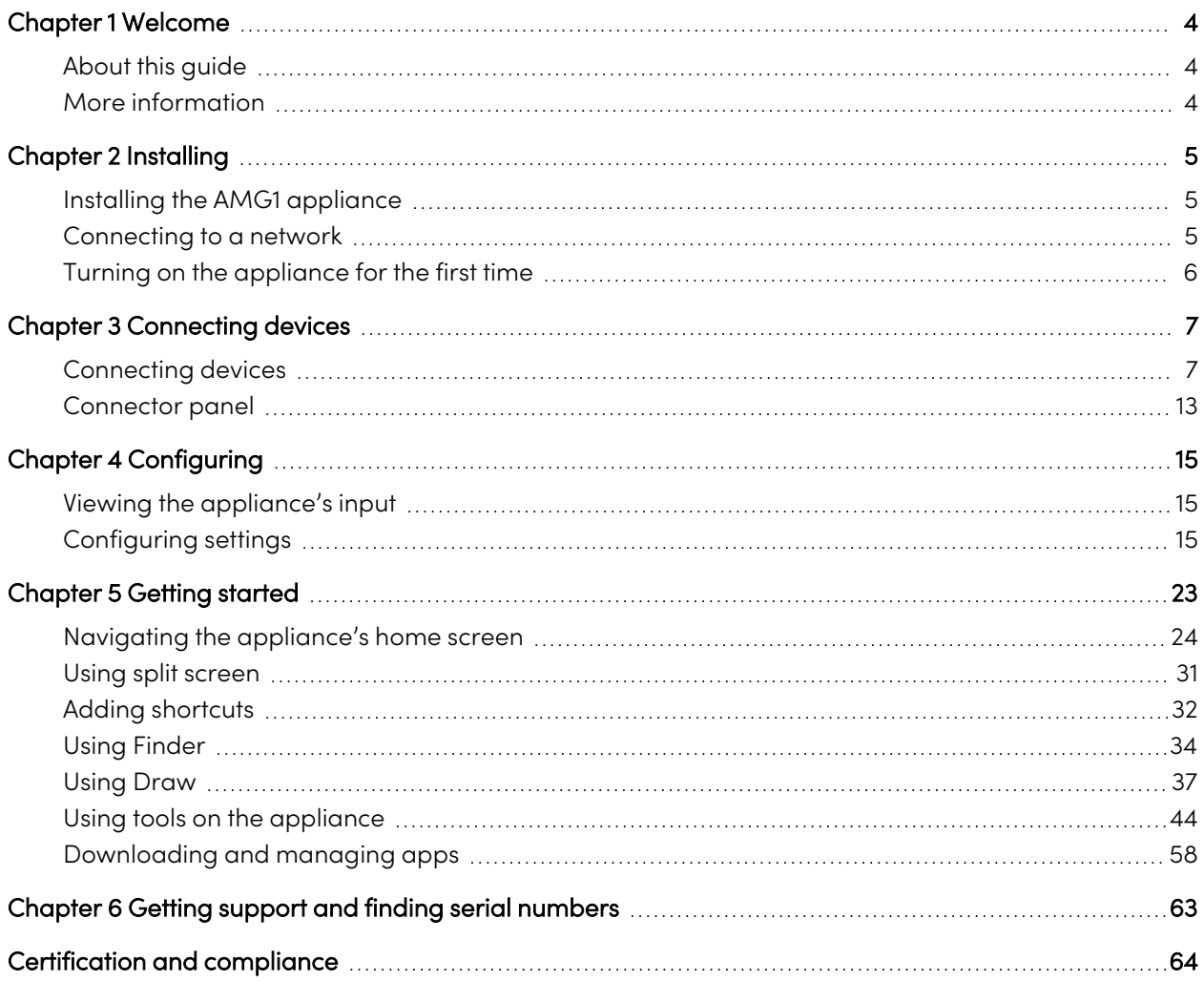

# <span id="page-3-0"></span>Chapter 1 **Welcome**

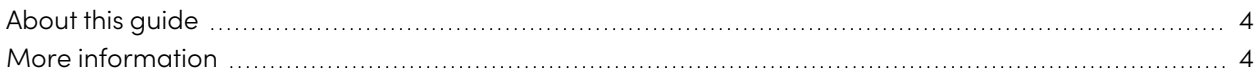

Ensure that any cables that cross the floor to the appliance are properly bundled and marked to avoid a trip hazard.

The SMART AMG1 appliance is Google EDLA certified and can be installed in compatible SMART Board interactive displays to provide a Google-based user experience.

Featuring integrated Google with Play Certification, the AMG1 appliance lets users access native Google apps and the Play store without connecting an external computer. Adding a Google account enables access to Google Drive and your YouTube account, plus easy access to Google Classroom, Docs, Slides, and Sheets.

The AMG1 appliance also comes with the latest Android OS and includes an upgrade path to future Android updates via over-the-air updates.

<span id="page-3-1"></span>To learn more about Google Play services, click [here](https://support.google.com/android/answer/10546414?hl=en&ref_topic=7355453&sjid=16468898117411647724-NA).

## About this guide

<span id="page-3-2"></span>This quide explains how to install and use the AMG1 in a compatible SMART Board® interactive display.

## More information

In addition to this guide, SMART provides other resources in the Support section of the SMART website [\(smarttech.com/support](https://www.smarttech.com/support)). Scan the QR code on the cover of this guide to view links to other support resources for the AMG1 and related products.

# <span id="page-4-0"></span>Chapter 2 **Installing**

This chapter includes information about installing the AMG1 appliance, turning it on for the first time, and connecting other devices or accessories to the appliance. Installing the AMG1 [appliance](#page-4-1) material contact the contact of the AMG1 appliance material contact the set of the [Connecting](#page-4-2) to a network [5](#page-4-2) Turning on the [appliance](#page-5-0) for the first time  $\ldots$  [6](#page-5-0). Turning on the appliance of the first time  $\ldots$  6.

## <span id="page-4-1"></span>Installing the AMG1 appliance

### **Caution**

Do not install or remove the appliance while the display is turned on. Ensure the power switch on the back of the display beside the AC power inlet is in the OFF (O) position.

#### **Note**

Support for the AMG1 may vary by SMART Board interactive display series.

You or your organization's installers can install the AMG1 appliance in a supported SMART Board interactive display's accessory slot by following the instructions in the appliance's illustrated installation instructions.

<span id="page-4-2"></span>See > [docs.smarttech.com/kb/171909](https://docs.smarttech.com/kb/171909)

## Connecting to a network

The appliance requires a network and internet connection for downloading software and firmware updates. The display's network connection is shared internally with the appliance, or you can connect the appliance to a network independently of the display using the appliance's Wi-Fi connection or RJ45 jack.

If the display is connected to a network (either Wi-Fi or Ethernet), the appliance will use the display's network connection by default. If the appliance is connected directly to Wi-Fi or Ethernet independently of the display, this connection will override the display's network connection.

See > [Managing](#page-15-0) network and internet settings on page 16

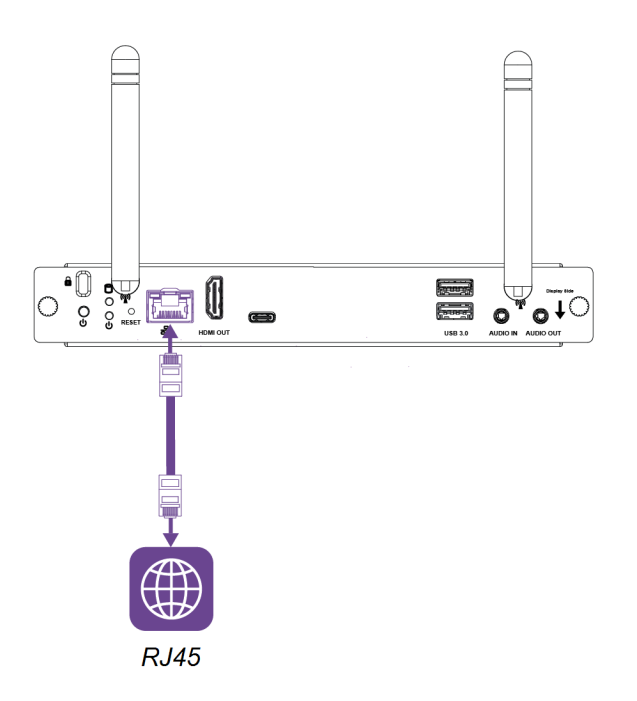

## <span id="page-5-0"></span>Turning on the appliance for the first time

#### **Important**

Install the appliance before you turn on the display.

#### **Notes**

• The on-screen instructions for completing the appliance's setup include an option for adding a user's Google account credentials. You can skip this option if you have concerns about privacy when multiple users are accessing the display. You can enter your Google account credentials after setting up the appliance by accessing Settings.

See > [Configuring](#page-14-2) settings on page 15

• You can also configuring a screen lock during the appliance's setup. You can also configure this option after setting up the appliance by accessing Settings.

See > [Managing](#page-19-0) security settings on page 20

- 1. Turn on the display and wait for the home screen to appear.
- 2. View the available inputs and select the appliance.
- 3. Follow the on-screen instructions to complete the appliance setup.

# <span id="page-6-0"></span>Chapter 3 **Connecting devices**

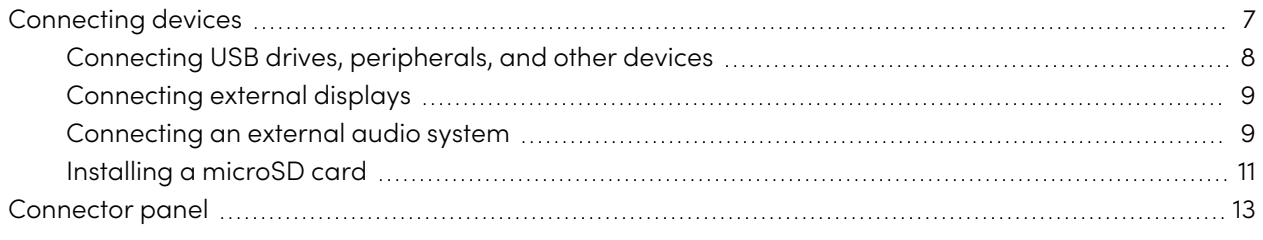

<span id="page-6-1"></span>This chapter includes information about connecting devices to the AMG1 appliance.

## Connecting devices

## **Warning**

Ensure that any cables that cross the floor to the appliance are properly bundled and marked to avoid a trip hazard.

## <span id="page-7-0"></span>Connecting USB drives, peripherals, and other devices

You can use USB drives, peripherals, and other devices with the appliance by connecting those devices to the appliance's USB 3.1 Type-A receptacles and USB Type-C receptacle.

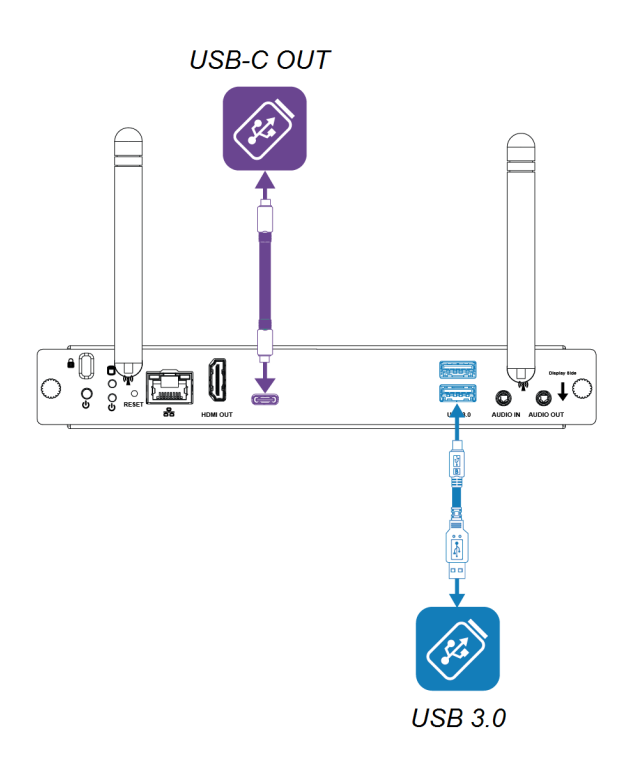

Alternatively, you can connect USB devices to the USB receptacles on the display. For information about the type and location of USB receptacles on the display, see the display's documentation.

#### **Note**

The USB Type-C receptacle is not suitable for charging devices.

## <span id="page-8-0"></span>Connecting external displays

You can connect an external display to the HDMI out connector on the appliance (rather than the HDMI out connector on the display). This allows you to duplicate or extend the appliance's desktop to the external display.

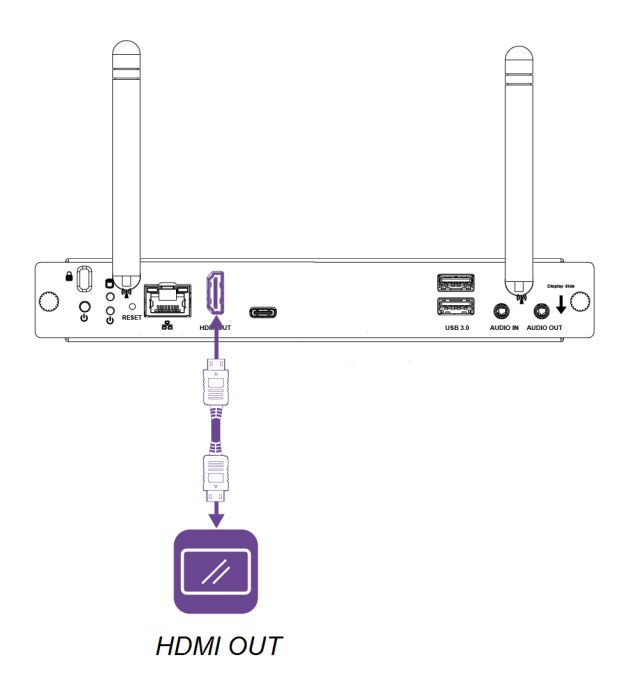

## <span id="page-8-1"></span>Connecting an external audio system

The appliance includes two stereo 3.5 mm connectors for connecting external analog audio devices.

You can connect the appliance to an externally powered analog audio system using the stereo 3.5 mm Audio OUT connector. You might want to connect an external audio system if you're providing sound in a larger space.

#### **Note**

Connecting the appliance to an external audio disables the display's internal speakers.

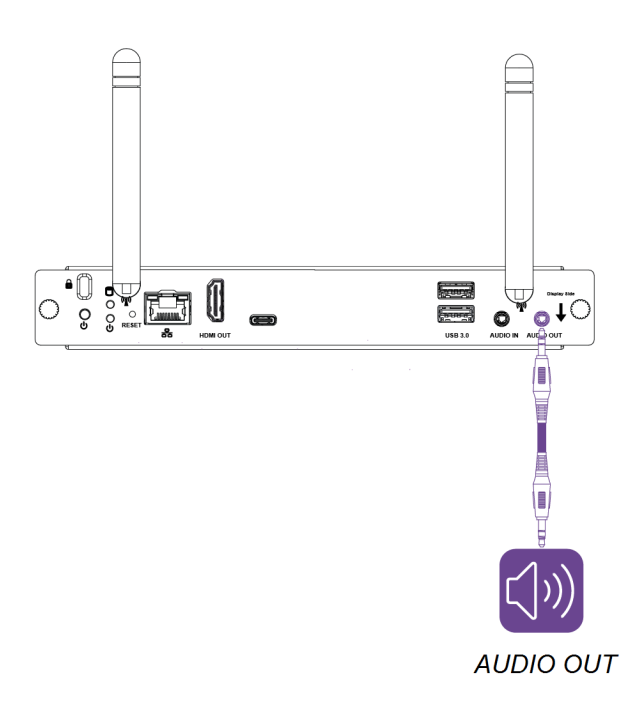

You can also connect the appliance to an external audio source using the stereo 3.5 mm Audio IN connector. Sound from the external audio source will play through the display's speakers.

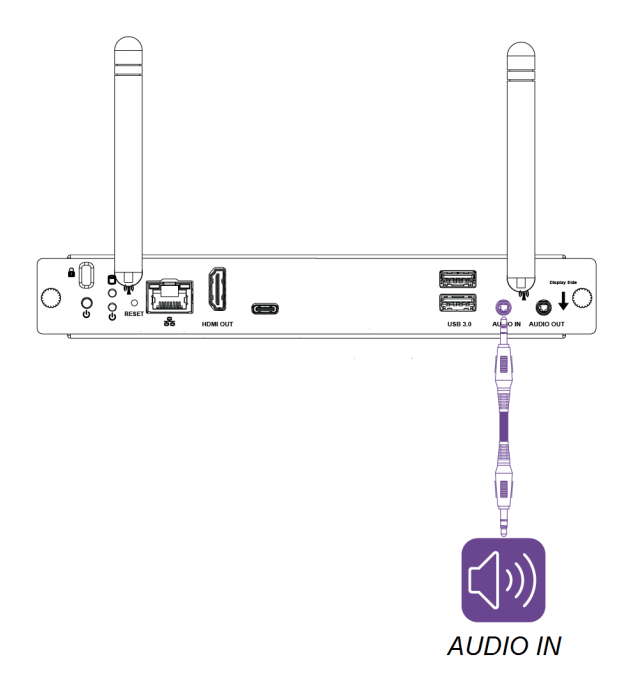

## <span id="page-10-0"></span>Installing a microSD card

You can use a microSD card to increase the appliance's internal storage capacity. The microSD card's storage can be combined with the appliance's internal storage so you can save additional files, media, and apps on the appliance. You can also format the microSD card for portable storage.

#### **Note**

When you format an SD card for portable storage, you can't install apps on the SD card or transfer the SD card between devices.

SMART recommends a name brand microSD card that has the following specifications:

- SDHC or SDXC flash memory
- Up to 80 MB/s transfer speed
- U1 or higher UHS speed class
- C10 or higher video speed class
- Single partition

#### **To increase the appliance's storage capacity**

#### **Caution**

Do not install or remove the appliance while the display is turned on. Ensure the power switch on the back of the display beside the AC power inlet is in the OFF (O) position. Using only the display's Power button is not sufficient.

1. If the appliance is installed in the display, turn the display off by turning the power switch to the OFF (O) position. (This switch's position varies among models of display. Check your display's support site pages for help finding the switch, if necessary.) Remove the appliance from the display.

2. Insert a microSD card into the appliance's SD card slot.

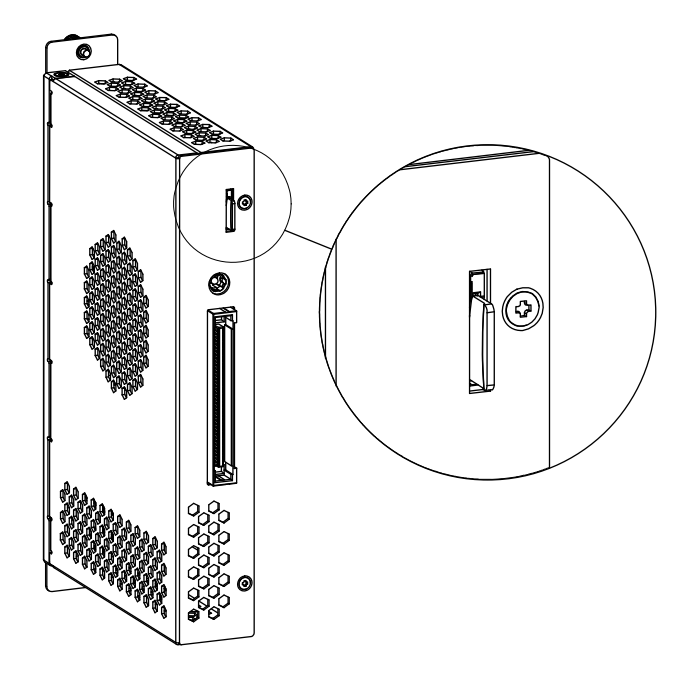

- 3. Install the appliance in the display, and turn the display back on.
- 4. Open the display's input menu and select the appliance input source.

A small SD card icon  $\Box$  will appear in the top-left corner of the appliances Home screen when the SD card is installed.

- 5. Go to **Settings Storage**, open the drop-down menu at the top of the screen, and tap **SD-CARD**.
- 6. Tap the menu icon  $\mathbf I$  in the top-right corner of the Storage settings window to access options for formatting the SD card.
- 7. Choose either of the following options:

#### **Caution**

After the microSD card is formatted for internal storage, the appliance will distribute applications and data across all internal memory. Removing the microSD card after formatting for internal storage will result in data loss.

- <sup>o</sup> **Format**: The SD card is formatted as a separate storage device and is managed manually.
- <sup>o</sup> **Format as internal**: The SD card is combined with the appliance's internal memory and managed automatically.
- 8. Follow the on-screen instructions to format the SD card.

9. Verify that the SD card was added successfully by going to **Settings Storage**. Depending on how the SD card was formatted, the additional storage will be added to the appliance's internal storage or be listed as an additional storage option.

See > [Accessing](#page-17-0) storage information on page 18

## <span id="page-12-0"></span>Connector panel

The following diagram and table show the connectors on the appliance:

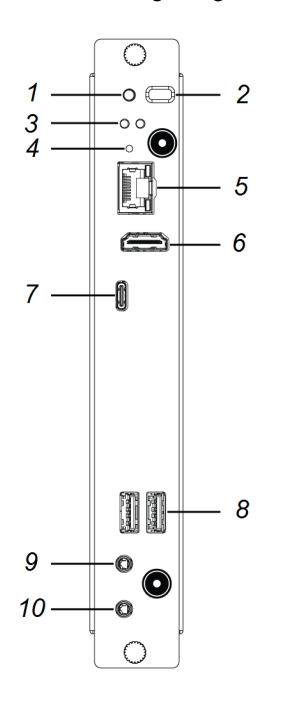

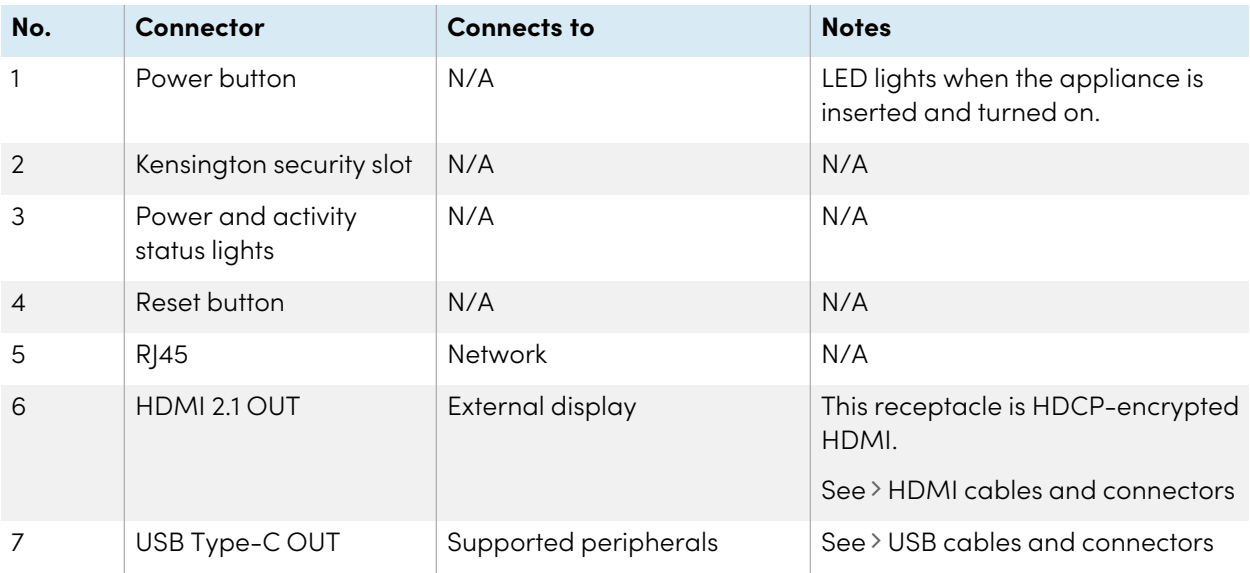

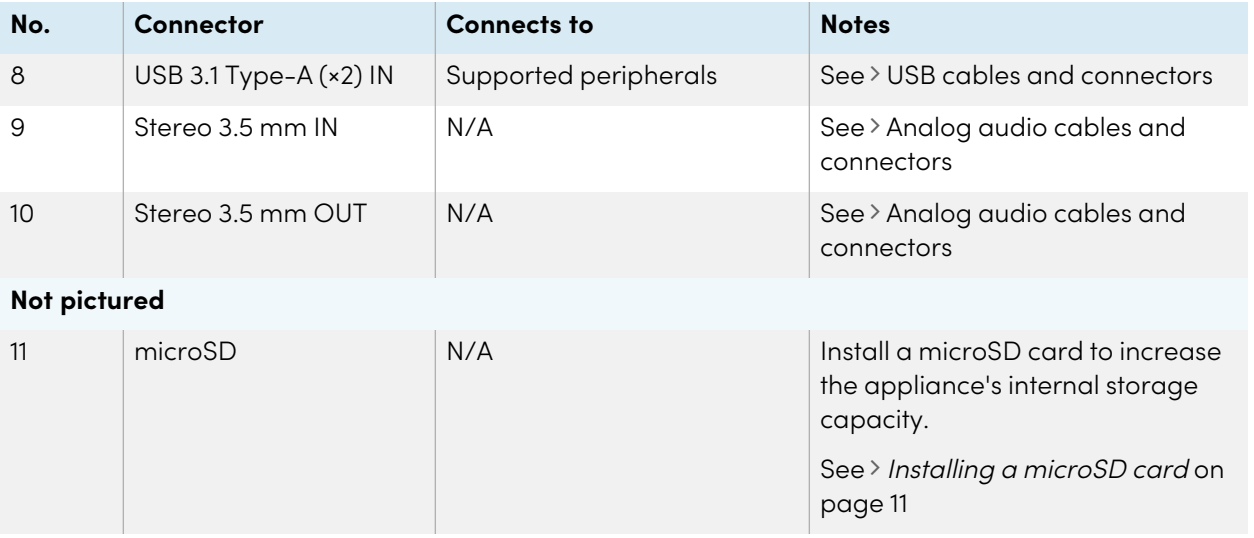

# <span id="page-14-0"></span>Chapter 4 **Configuring**

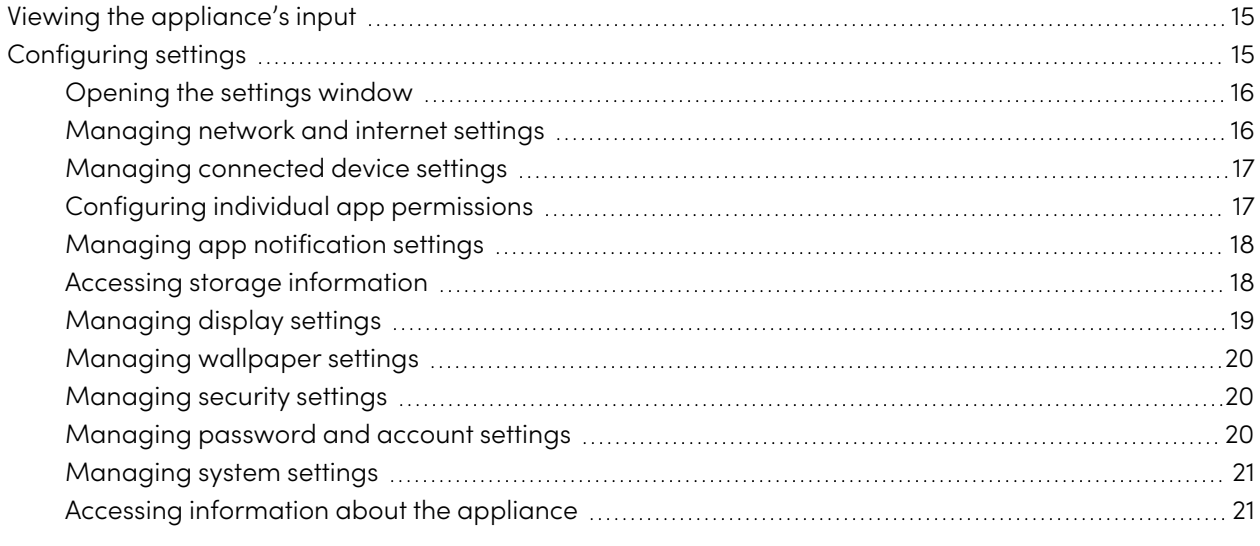

<span id="page-14-1"></span>This chapter includes information about configuring the AMG1 appliance.

## Viewing the appliance's input

After installing and setting up the appliance, you can view the appliance's input on the display.

1. Open the display's input menu.

#### **Tip**

See your display's support site pages for information on opening the input menu.

<span id="page-14-2"></span>2. Select the appliance input source.

## Configuring settings

Use the Settings window to change settings for user accounts, appearance, and more.

## <span id="page-15-1"></span>Opening the settings window

1. Open the Toolbar by tapping the Toolbar menu button  $\Box$  at the bottom of the screen.

See > [Toolbar](#page-27-0) on page 28

2. Tap the **All Apps** icon .

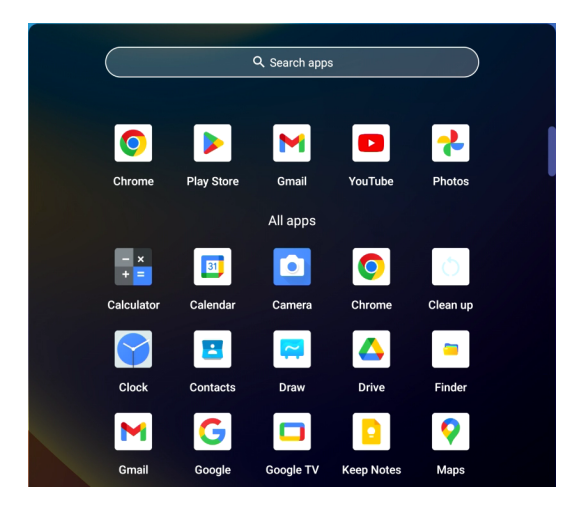

The All Apps menu appears.

3. Tap the **Settings** icon .

## <span id="page-15-0"></span>Managing network and internet settings

Change network and internet settings, such as configuring the appliance's Ethernet and Wi-Fi settings. You can also configure the appliance's Bluetooth settings.

#### **To manage network and internet settings**

- 1. In the Settings window, tap **Network & internet**.
- 2. Select the setting you'd like to manage. Options available include:

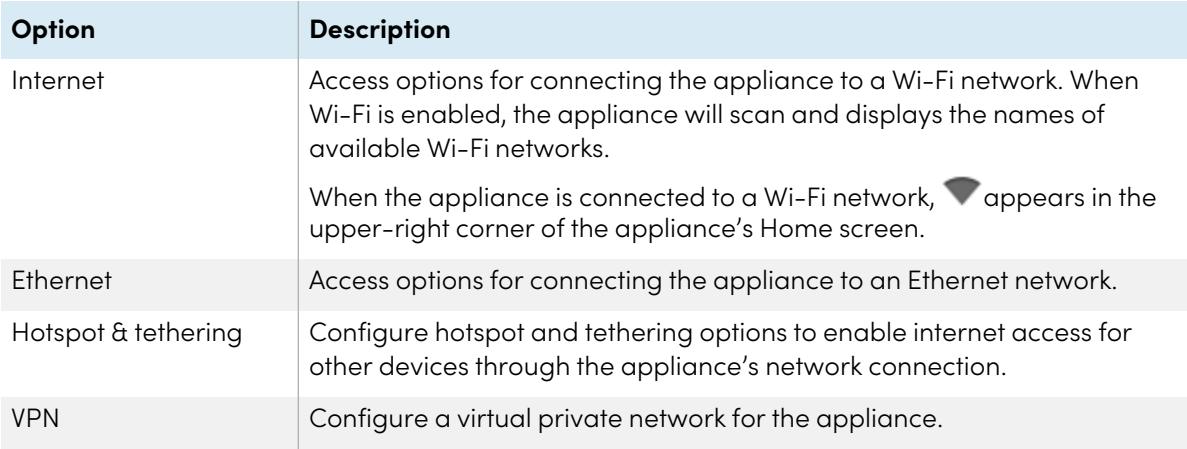

## <span id="page-16-0"></span>Managing connected device settings

Change settings for connected devices, such as configuring a Bluetooth mouse, keyboard, sound bar, and more.

#### **To manage connected device settings**

- 1. In the Settings window, tap **Connected devices**.
- 2. Select the setting you'd like to manage. Options available include:

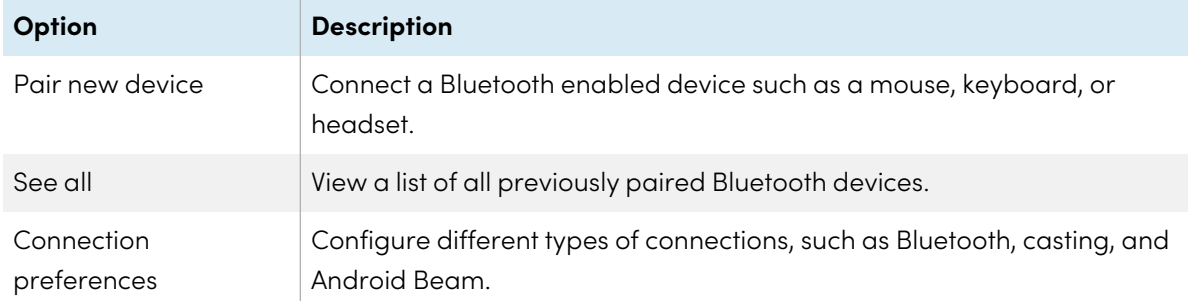

## <span id="page-16-1"></span>Configuring individual app permissions

See which applications are installed, check their permissions and storage, and more.

#### **To configure individual app permissions**

- 1. In the Settings window, tap **Apps**.
- 2. Select the setting you'd like to manage. Options available include:

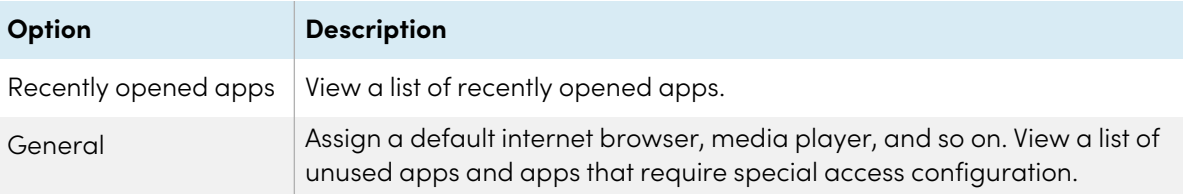

## <span id="page-17-1"></span>Managing app notification settings

Change notification settings for certain apps or for general device notifications. Swipe down from the top of the screen to view notifications. Some notifications can also appear on your lock screen and home screen.

#### **To manage notification settings**

- 1. In the Settings window, tap **Notifications**.
- 2. Select the setting you'd like to manage. Options available include:

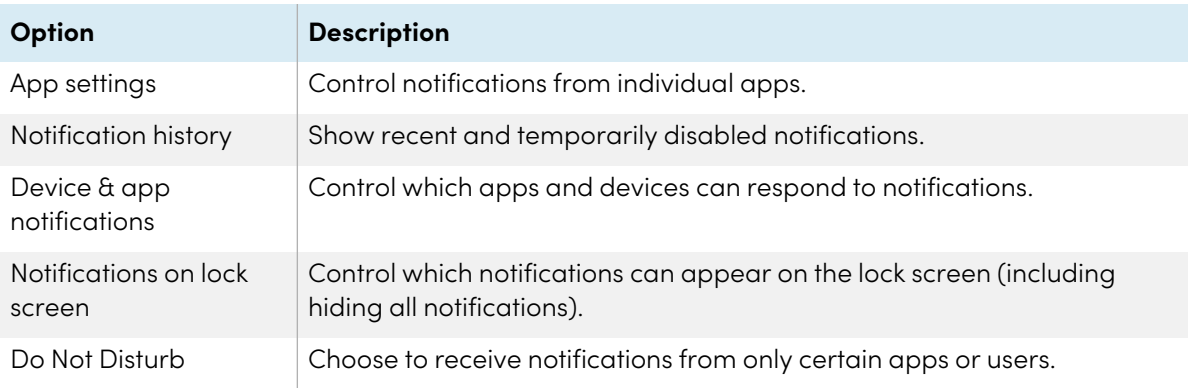

## <span id="page-17-0"></span>Accessing storage information

See how much space is being used and how much is being devoted to categories such as apps, images, and videos.

#### **To access storage information**

- 1. In the Settings window, tap **Storage**.
- 2. The following file storage information is available:

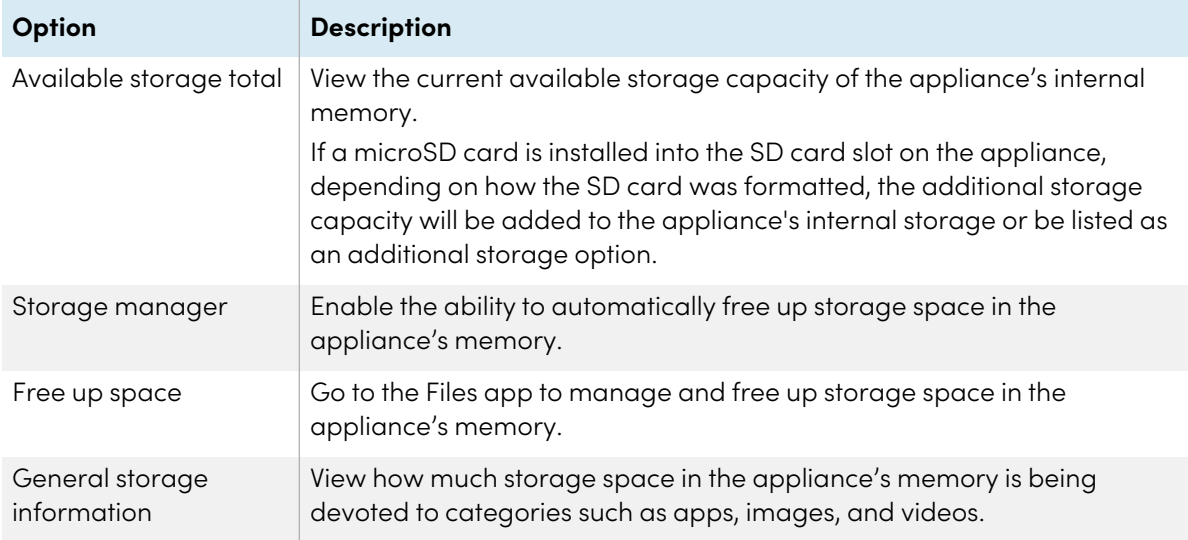

## <span id="page-18-0"></span>Managing display settings

Change display settings, such as configuring screen brightness, themes, lock screen preferences, and timeout settings.

#### **To manage display settings**

- 1. In the Settings window, tap **Display**.
- 2. Select the setting you'd like to manage. Options available include:

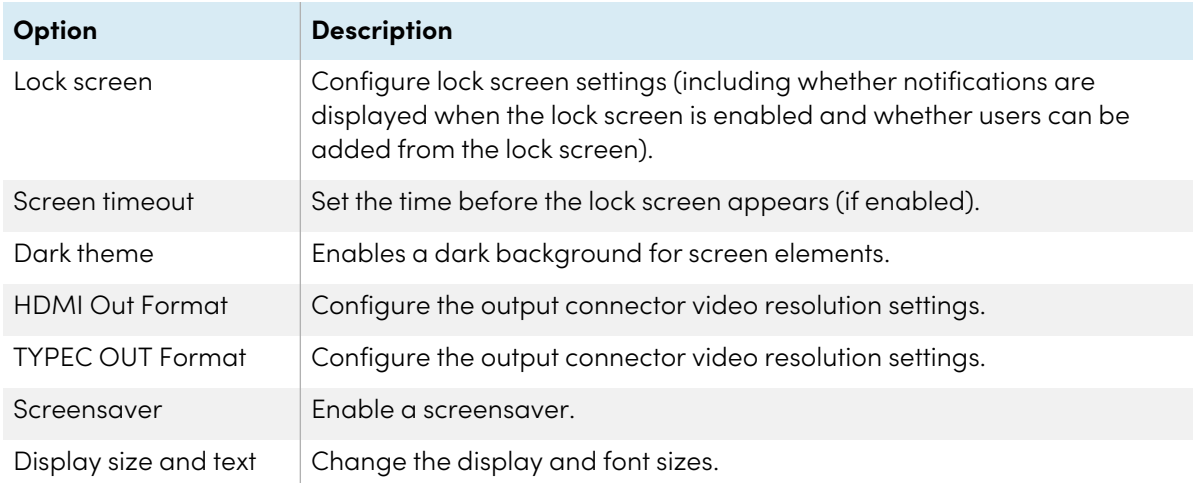

## <span id="page-19-1"></span>Managing wallpaper settings

Change the wallpaper that appears in the background and when the lockscreen is enabled.

#### **To manage wallpaper settings**

- 1. In the Settings window, tap **Wallpaper**.
- 2. Select the setting you'd like to manage. Options available include:

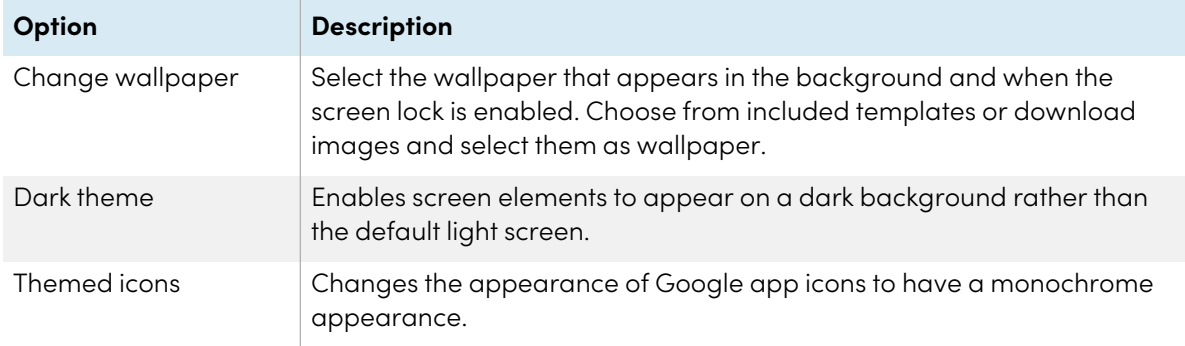

## <span id="page-19-0"></span>Managing security settings

Set up a screen lock to help secure your appliance. You can also view information about the appliance's security status, including whether the appliance's Android system software version is up to date.

#### **To manage password and account settings**

- 1. In the Settings window, tap **Security**.
- 2. Select the setting you'd like to manage:

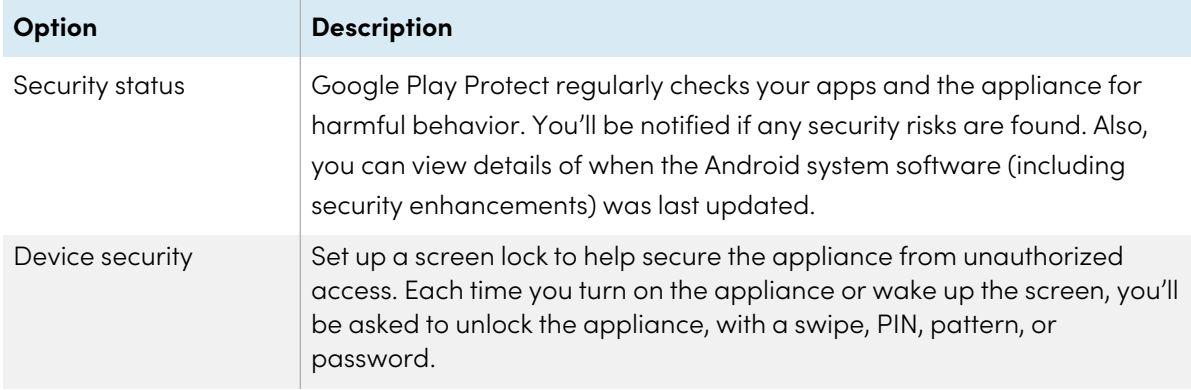

## <span id="page-19-2"></span>Managing password and account settings

Change password and account settings, such as saved passwords, autofill services, and synced accounts.

#### **To manage password and account settings**

- 1. In the Settings window, tap **Passwords & accounts**.
- 2. Select the setting you'd like to manage. Options available include:

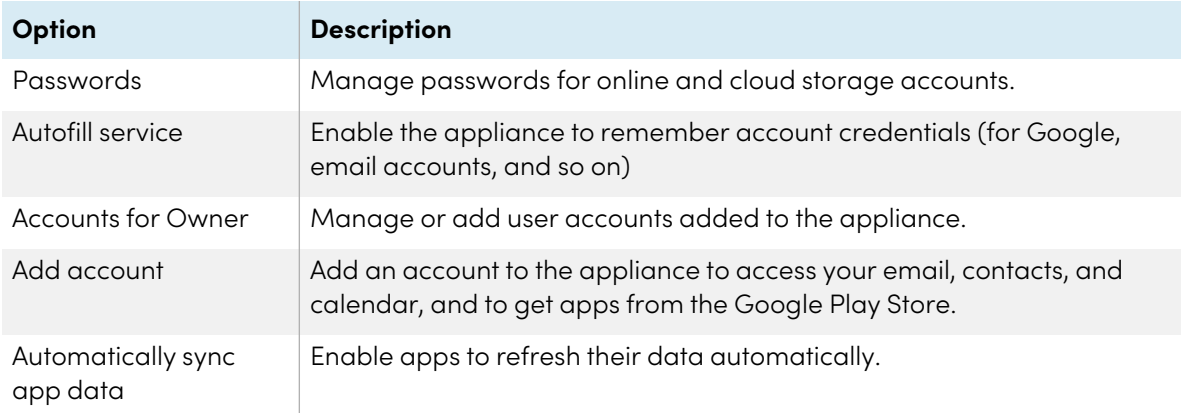

### <span id="page-20-0"></span>Managing system settings

Apply updates to the appliance's software and the appliance's Android system software. Change system settings, such as the appliance's interface language, individual app languages, and more.

#### **To manage system settings**

- 1. In the Settings window, tap **System**.
- 2. Select the setting you'd like to manage. Options available include:

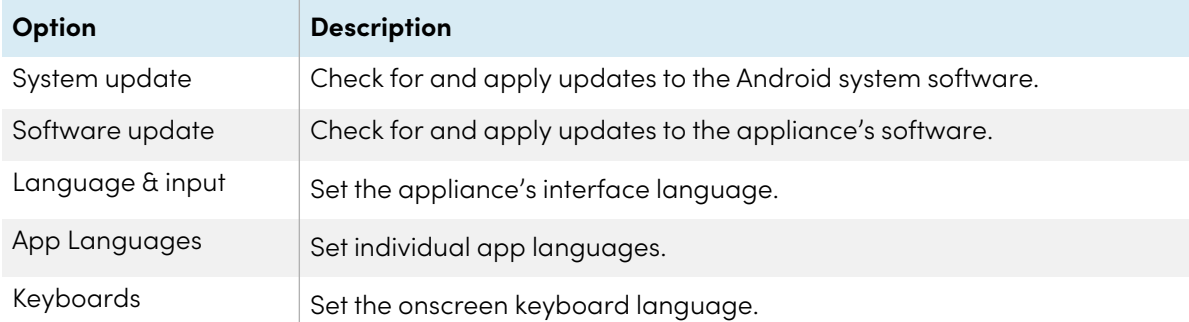

## <span id="page-20-1"></span>Accessing information about the appliance

See information about the appliance, such as the device name, the current Android version, network and hardware information, and more.

### **To access information about the appliance**

- 1. In the Settings window, tap **About**.
- 2. The following information about the appliance is available:

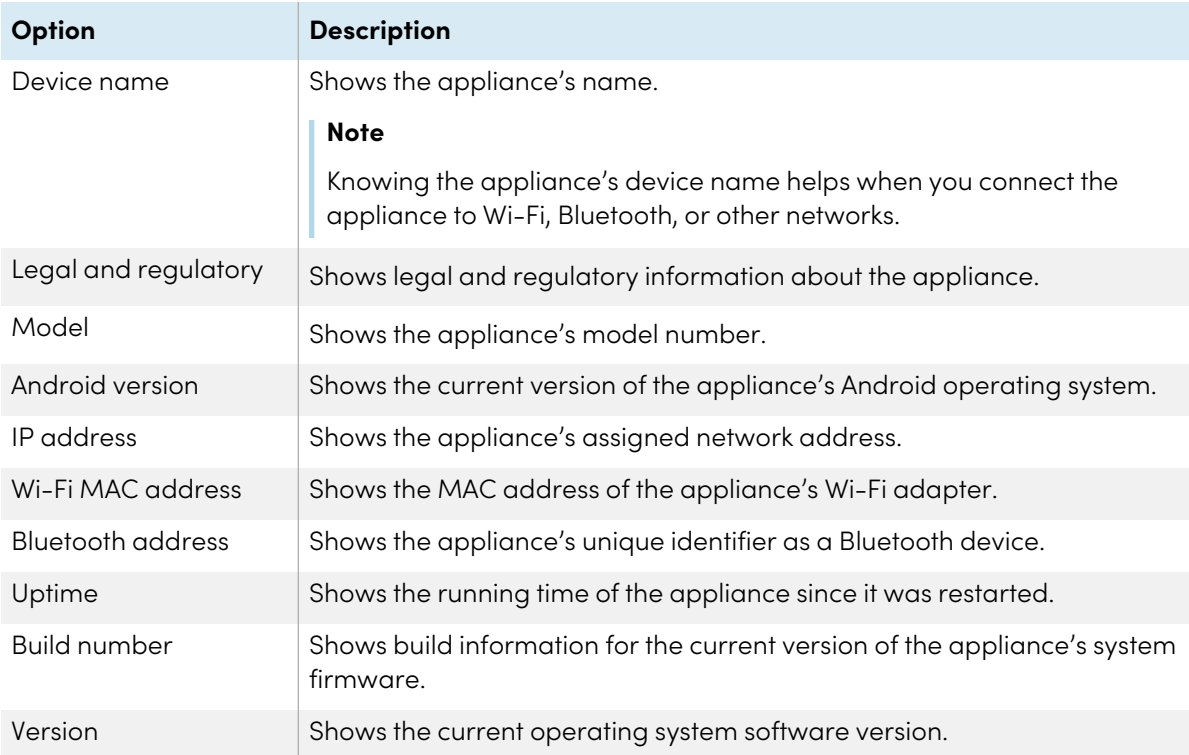

# <span id="page-22-0"></span>Chapter 5 **Getting started**

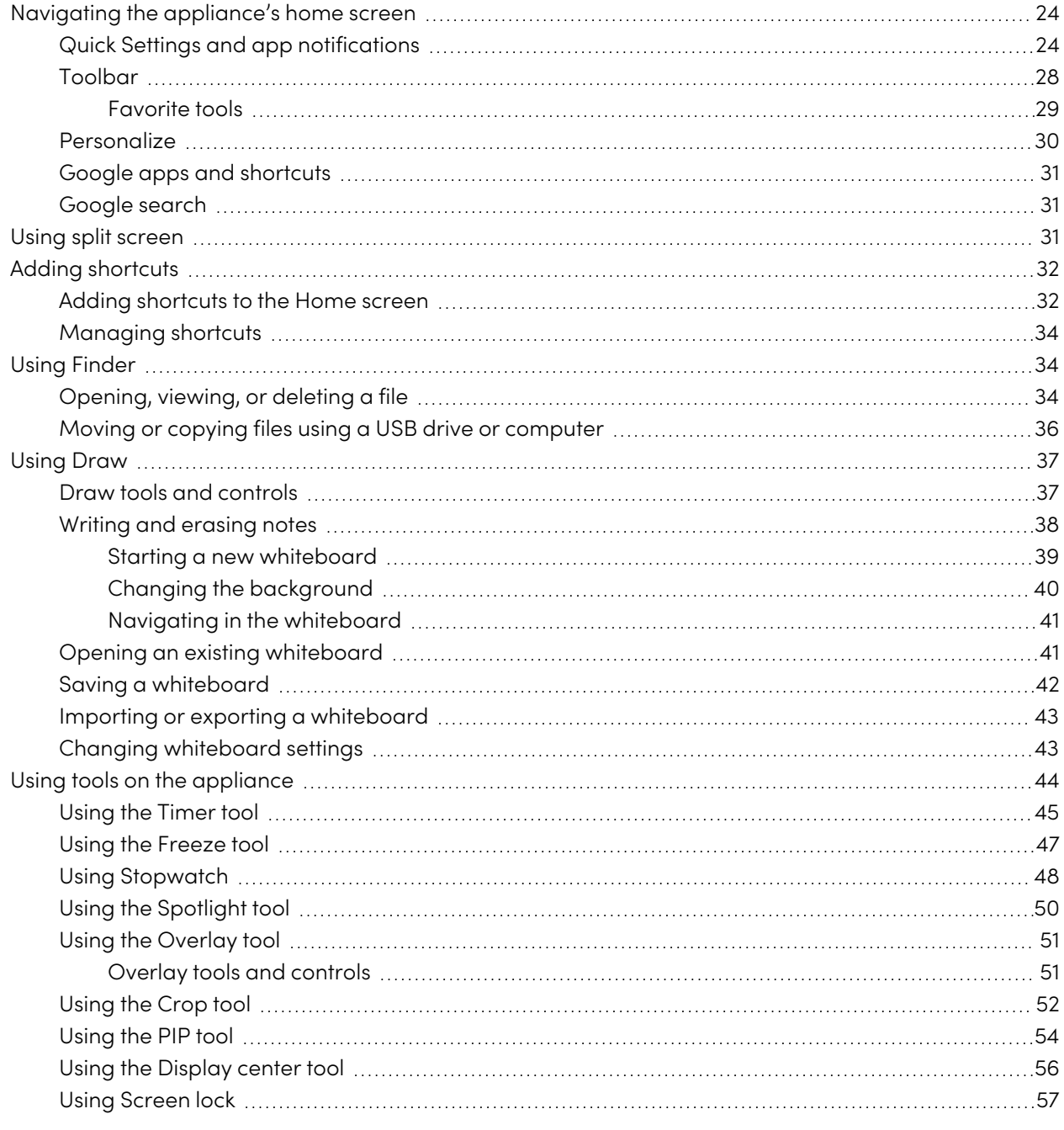

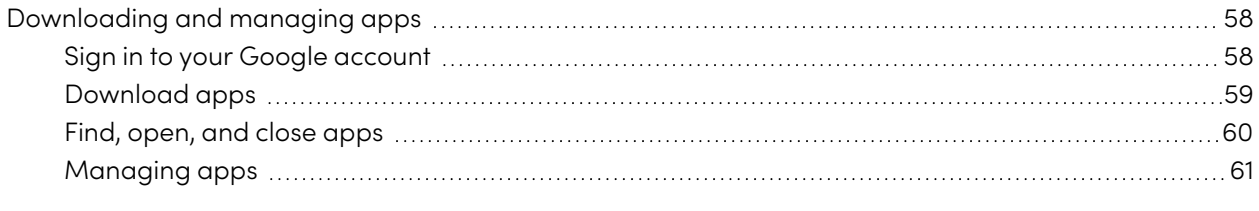

## <span id="page-23-0"></span>Navigating the appliance's home screen

This image shows the Home screen and its features. Return to the Home screen anytime by tapping the Home button in the toolbar.

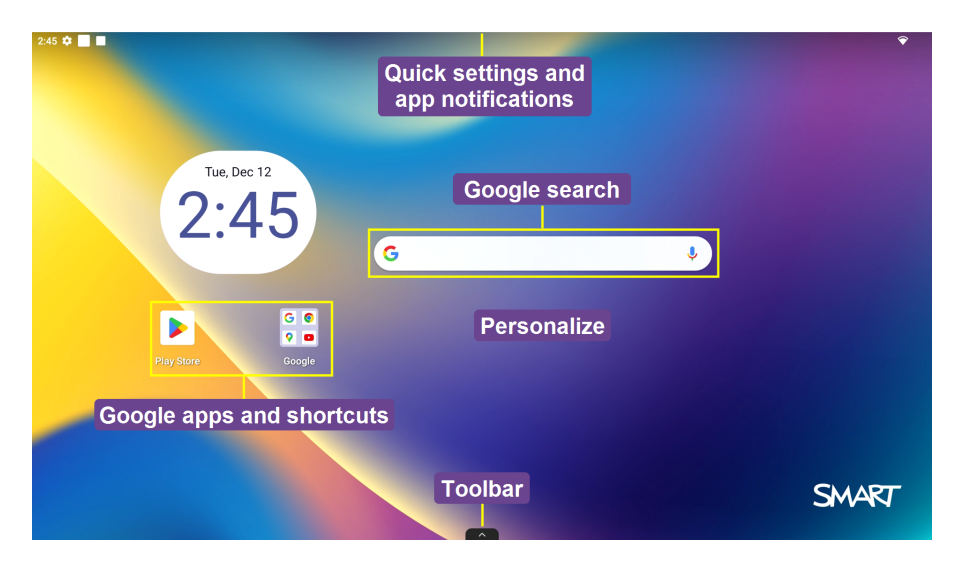

The appliance's Home screen features a number of on-screen menus and controls.

## <span id="page-23-1"></span>Quick Settings and app notifications

You can find and change your settings from any screen on the appliance with Quick Settings. To get to the settings you change often, you can add them to Quick Settings.

You can also see notifications for the apps currently running.

#### **To open Quick Settings and app notifications**

Swipe down from the top of the screen.

#### **Tips**

- <sup>o</sup> As you add more quick settings, swipe up or down to view all settings.
- $\degree$  To see more information about a notification, keep tapping  $\degree$ .

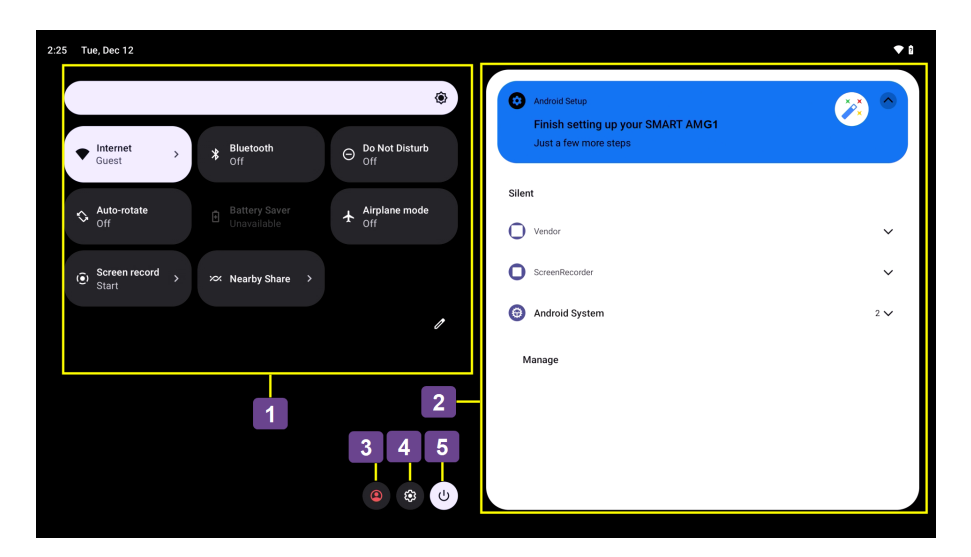

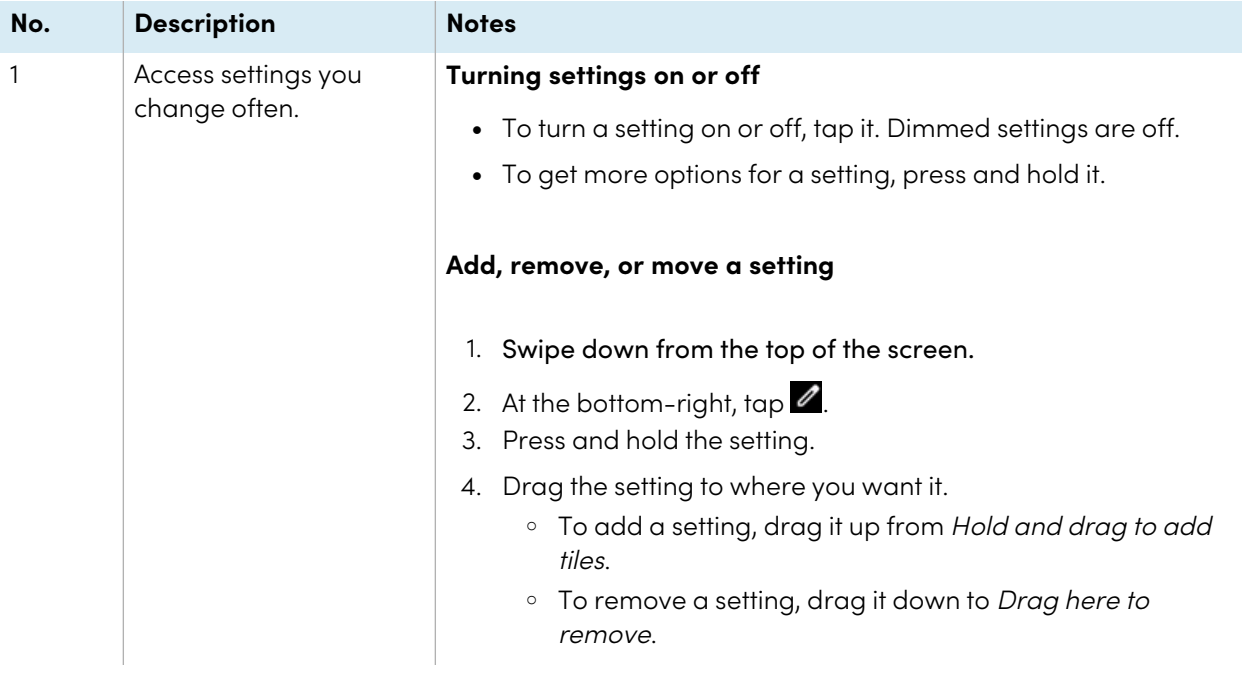

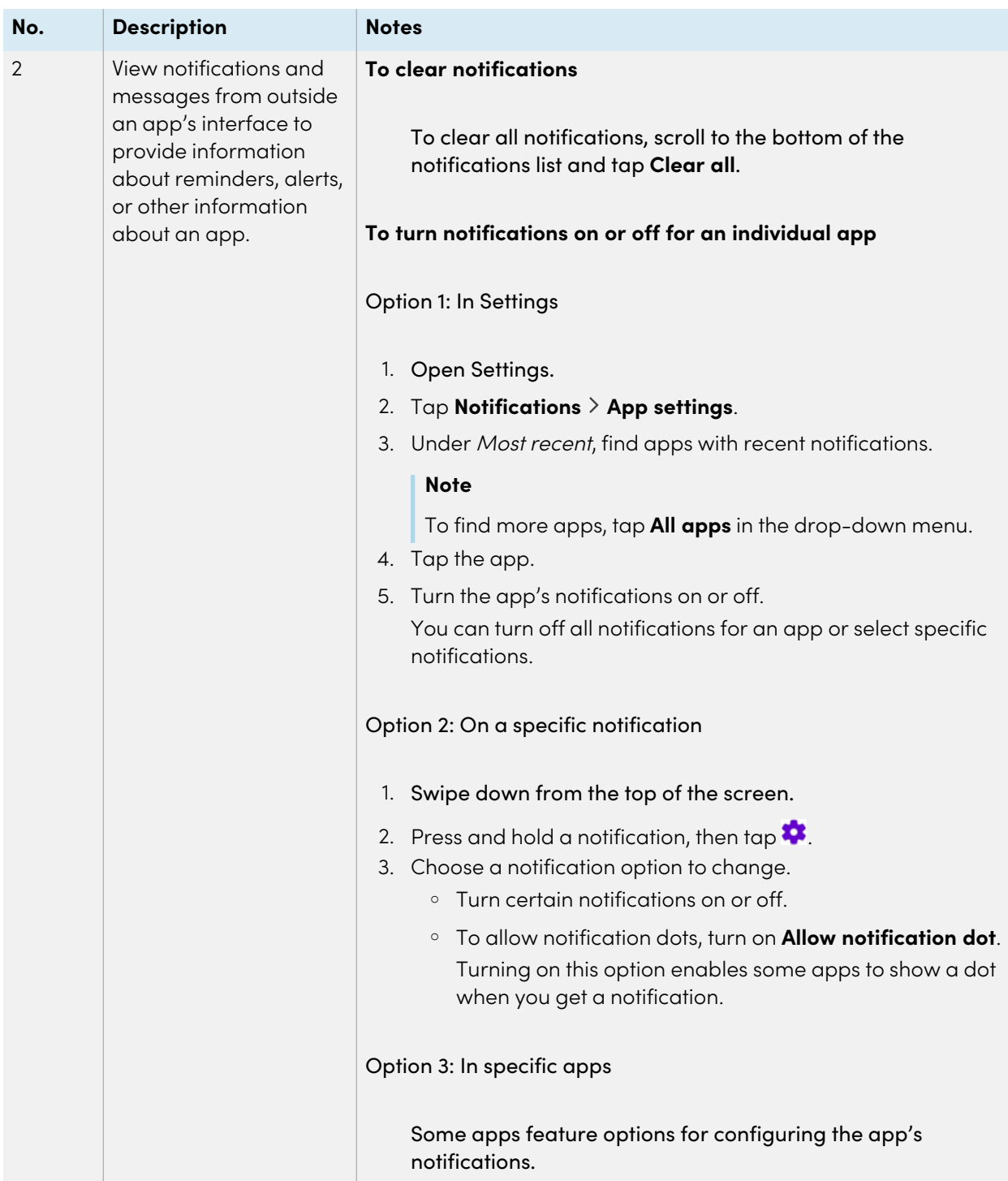

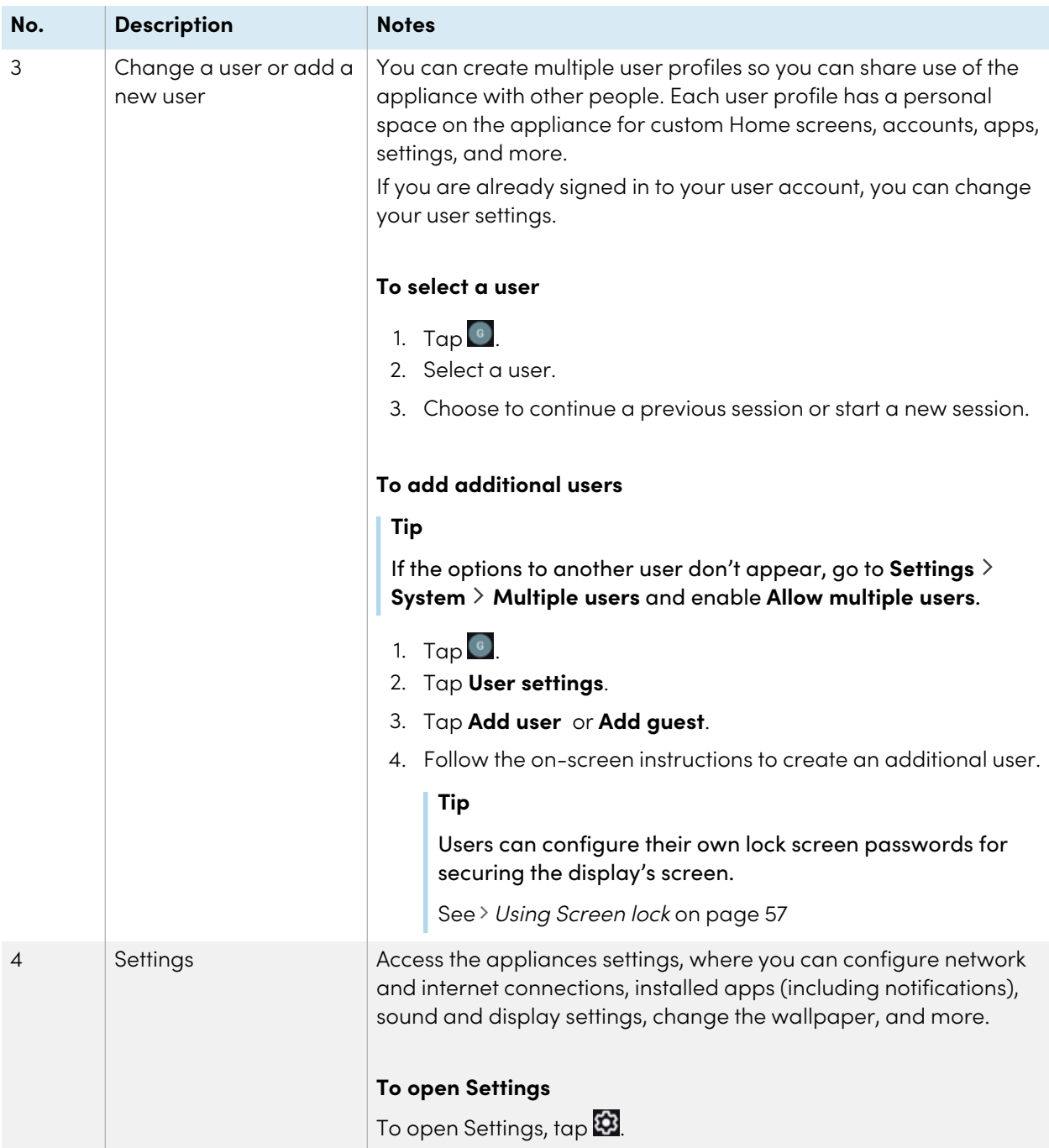

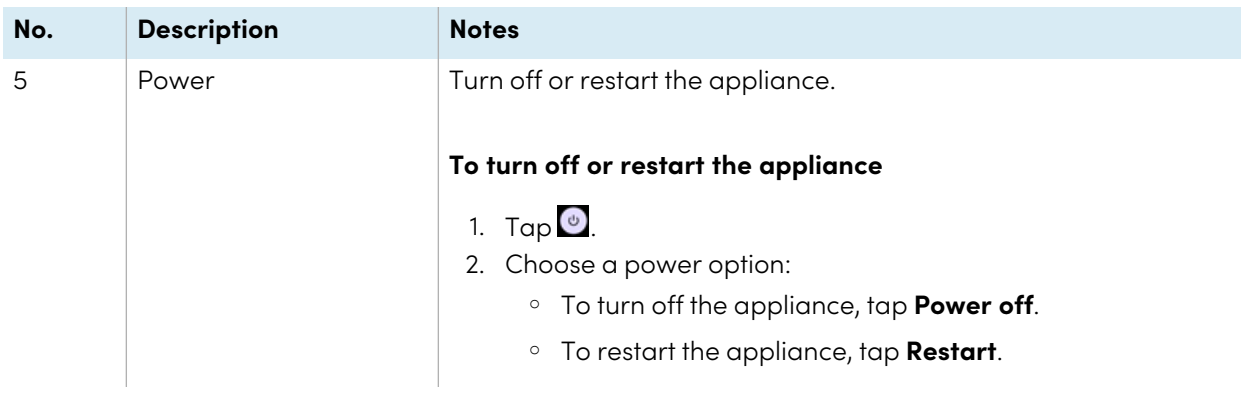

### <span id="page-27-0"></span>Toolbar

From the Toolbar, you can access the appliance's controls, apps, and widgets menus (including favorites).

To open the **Toolbar**, tap the Toolbar menu button **A** at the bottom of the screen.

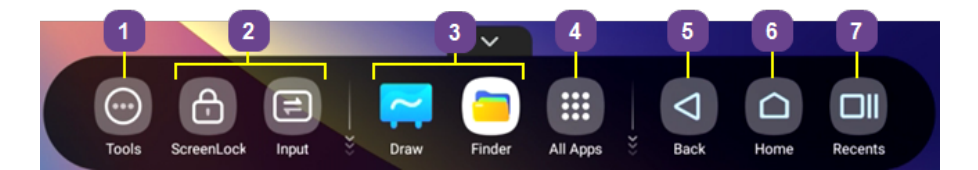

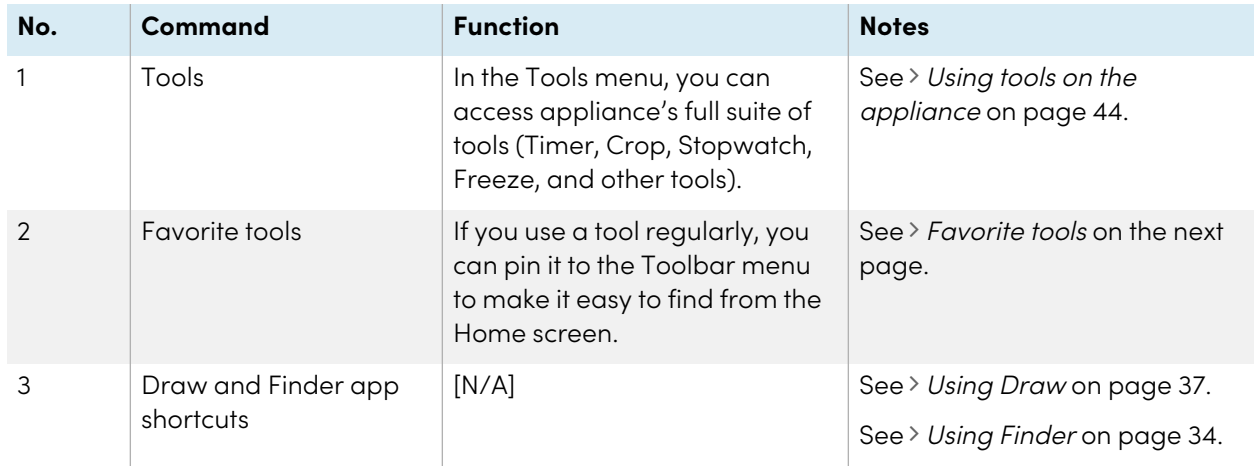

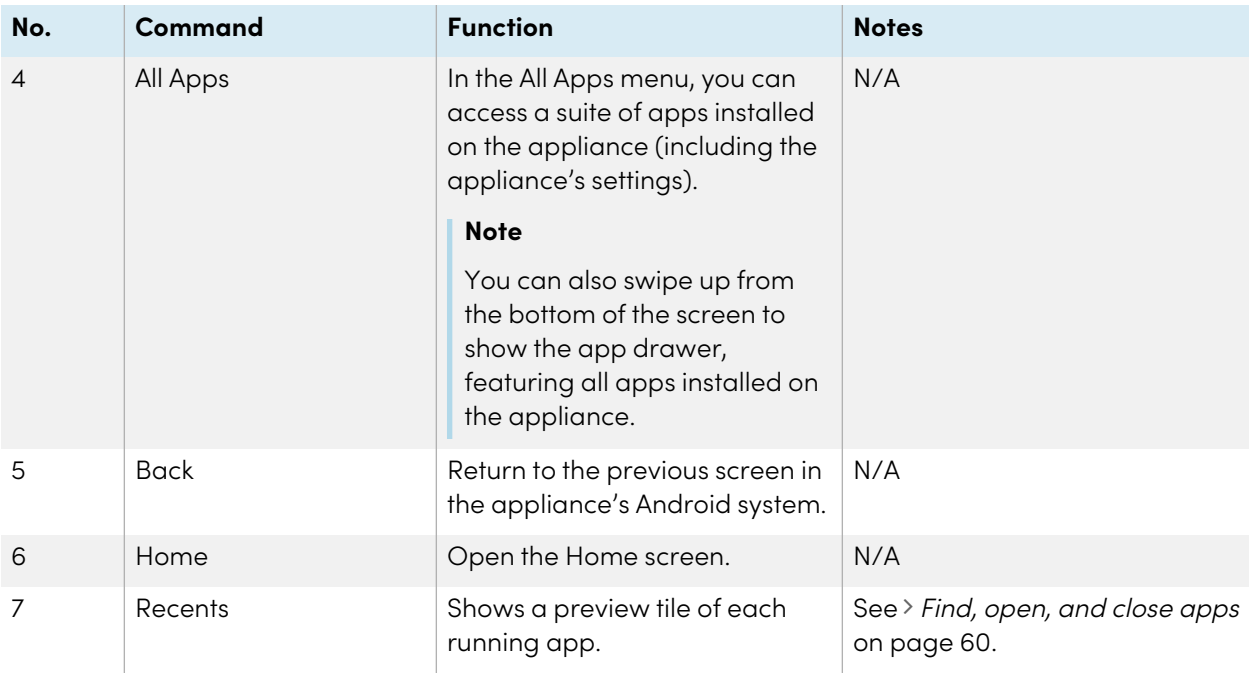

#### <span id="page-28-0"></span>**Favorite tools**

You can pin up to four of your favorite tools to the Toolbar to make them easier to find from the Home screen.

#### **To pin a tool to the Toolbar**

1. Open the Toolbar.

See > Toolbar on the [previous](#page-27-0) page.

- 2. Tap the **Tools** icon  $\Theta$  to open the Tools menu.
- 3. Tap **Edit** or press and hold on any tool icon until the **+** and **–** symbols appear next to the tools icons.
- 4. Tap **+** or press and drag a tool to pin it to the Toolbar.

You can pin up to four tools to the Toolbar.

#### **To remove a tool from the Toolbar**

- 1. Open the Toolbar.
- 2. Tap the **Tools** icon  $\Theta$  to open the Tools menu.
- 3. Tap **Edit** or press and hold any tool's icon until the **+** and **–** symbols appear next to it.

4. Tap **–** or drag a widget back to the tools menu.

You can also tap **Reset** to display the default list of widgets in the Toolbar.

#### <span id="page-29-0"></span>Personalize

You can change the Home screen's background to personalize the appliance. You can also add widgets for installed apps to the Home screen and access Home screen settings.

#### **To change the Home screen's background**

1. From the Home screen, press and hold anywhere on the background.

The Home screen customization options appear.

- 2. Tap **Wallpaper & style**.
- 3. Select a new wallpaper. You can also enable Dark theme and Themed icons. See > Managing [wallpaper](#page-19-1) settings on page 20

#### **To add widgets to the Home screen**

- 1. From the Home screen, press and hold on the screen.
- 2. Tap **Widgets**.

#### A list of apps appears, such as Calendar, Chrome, Clock, and more.

- 3. Browse the apps (scroll up or down) and tap a category to expand the list of widget options.
- 4. Press and hold a widget, and then drag the widget to a new position on the Home screen.

#### **Tip**

To remove a widget from the Home screen, press and hold the widget, and then drag it to the Remove area of the screen.

#### **To access the Home screen settings**

- 1. From the Home screen, press and hold on the screen.
- 2. Tap **Home settings**.
- 3. Select a Home screen setting to configure.

## <span id="page-30-1"></span>Google apps and shortcuts

<span id="page-30-2"></span>See > [Downloading](#page-57-0) and managing apps on page 58

## Google search

The appliance includes a Google search web browser you can use as you would on your computer or mobile device. Refer to the Help in the browser.

## <span id="page-30-0"></span>Using split screen

Use split screen to compare, contrast, and analyze. You can use split screen to simultaneously view open apps, such as Draw, Chrome, YouTube, and more.

#### **To use split screen**

- 1. Open the first app you want to appear in split screen.
- 2. Open the Toolbar by tapping the Toolbar menu button  $\Box$   $\Diamond$   $\Box$  at the bottom of the screen. See > [Toolbar](#page-27-0) on page 28
- 3. Tap the **All Apps** icon .

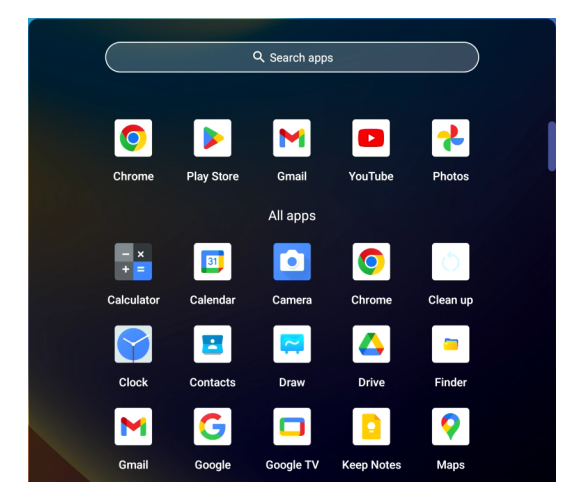

The All Apps menu appears.

4. Press and hold an app you want to view in split screen mode with the app that's already open.

#### **Tip**

You can swipe up or down to scroll through the available apps.

The menu options for managing and using the app appear.

5. Tap either the left or right split screen option to select which side of the screen the app appears on.

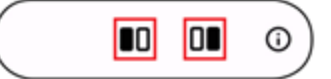

The app appears to the left or right of the app that's already open.

6. Drag the divider left or right to adjust the size of each app.

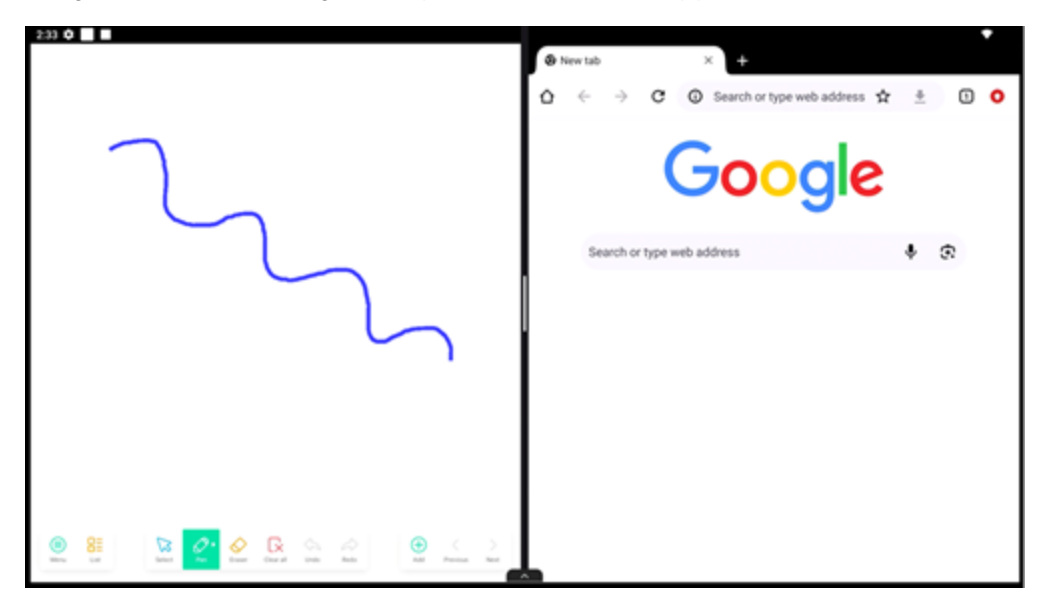

#### **To close split screen**

Drag the divider all the way to left or right side of the screen.

## <span id="page-31-0"></span>Adding shortcuts

You can quickly get to your favorite apps, files, web pages, and more by adding shortcuts to the Home screen.

## <span id="page-31-1"></span>Adding shortcuts to the Home screen

You can add Home screen shortcuts to your favorite apps, frequently used files, web pages, and more to make them easier to find.

#### **Tip**

To move a shortcut on the Home screen, press and hold the shortcut, then drag it to a new location.

#### **To add an application shortcut**

- 1. Open the Toolbar by tapping the Toolbar menu button  $\blacksquare$   $\blacktriangle$   $\blacksquare$  at the bottom of the screen. See > [Toolbar](#page-27-0) on page 28
- 2. Tap the **All Apps** icon ...

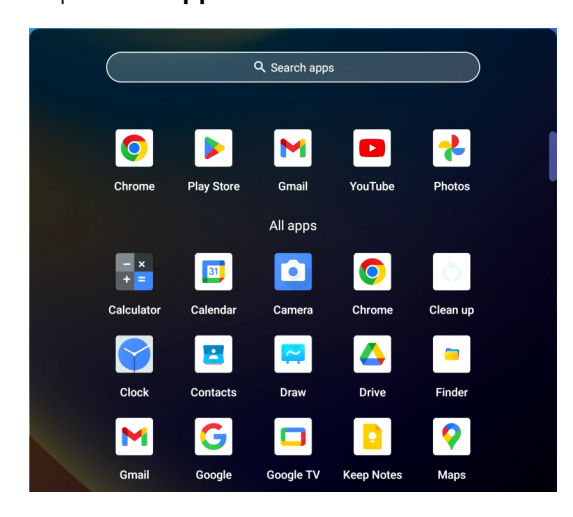

The All Apps menu appears.

3. Press and drag an app to add it as a shortcut to the Home screen.

#### **To add a web page shortcut**

- 1. Open the Toolbar by tapping the Toolbar menu button  $\blacksquare$   $\blacktriangle$   $\blacksquare$  at the bottom of the screen. See > [Toolbar](#page-27-0) on page 28
- 2. Tap the **All Apps** icon ...
- 3. Search for and open the Google Chrome browser, then browse to a web page.
- 4. At the top right, tap the Menu icon.

The options menu appears.

5. Tap **Add to home screen**, type a name for the shortcut, and tap **Add**.

A dialog prompts for confirmation to add the shortcut to the Home screen.

6. Tap **ADD TO HOME SCREEN**.

The web page shortcut is added to the Home screen.

#### **To add a file shortcut**

- 1. Open the Toolbar by tapping the Toolbar menu button  $\blacksquare$   $\blacktriangle$   $\blacksquare$  at the bottom of the screen. See > [Toolbar](#page-27-0) on page 28
- 2. Tap the **All Apps** icon ...
- 3. Search for and open Finder.
- 4. Tap a file to select it, tap **Send** in the bottom menu, and then tap **Shortcut**.

A dialog prompts for confirmation to add the shortcut to the Home screen.

5. Tap **ADD TO HOME SCREEN**.

The file shortcut is is added to the Home screen.

## <span id="page-33-1"></span>Managing shortcuts

You can move or delete the shortcuts you've added to the Home screen.

#### **To move a shortcut on the Home screen**

Press and hold a shortcut, and then drag the shortcut to a new position on the Home screen.

#### **To delete a shortcut**

Press and hold a shortcut, and then drag the shortcut to the *Remove* area of the screen.

The shortcut is removed from the Home screen.

## <span id="page-33-0"></span>Using Finder

Use the Finder to access files saved on the display, on USB drives, or in Google Drive or OneDrive cloud storage. Sign into the cloud account and grant permissions before using Finder to access that account.

## <span id="page-33-2"></span>Opening, viewing, or deleting a file

#### **To open Finder**

1. Open the Toolbar by tapping the Toolbar menu button  $\Box$  at the bottom of the screen.

See > [Toolbar](#page-27-0) on page 28

2. Tap the **All Apps** icon .

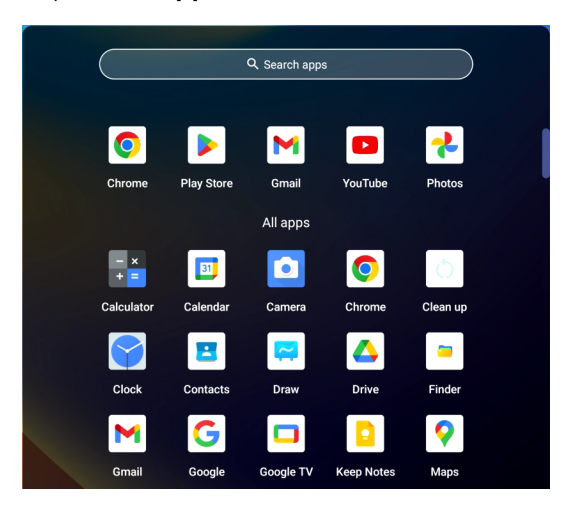

The All Apps menu appears.

3. Search for and tap the **Finder** icon . Finder opens.

#### **To view a file**

In Finder, browse to the folder that contains the file and double-tap it.

#### **Tip**

To sort files by name, date, or size, tap a file category **More Sort by**.

The file opens in the appropriate application.

#### **To stop viewing a file**

Open the Toolbar by tapping the Toolbar menu button  $\Box$   $\land$   $\Box$  at the bottom of the screen, and tap **Home** icon **.** 

See > [Toolbar](#page-27-0) on page 28

#### **To delete files**

In Finder, browse to the folder that contains the file, tap the file, and then tap **Delete OK**.

The file is moved to Trash.

## <span id="page-35-0"></span>Moving or copying files using a USB drive or computer

#### **To move or copy a file from a USB drive or computer to the appliance**

- 1. Connect a USB drive or computer to the appliance's connector panel.
- 2. Open the Toolbar by tapping the Toolbar menu button  $\Box$  at the bottom of the screen. See > [Toolbar](#page-27-0) on page 28
- 3. Tap the **All Apps** icon .
- 4. Search for and tap the **Finder** icon **the following** to open Finder.
- 5. Tap the name of the connected USB Drive or computer.
- 6. Browse to the files you want to move or copy.
- 7. Tap a file to select it.

#### OR

Tap **Select** to select multiple files. A check box appears next to the selected files.

8. Tap **Cut** or **Copy** in the bottom menu.

#### **Note**

Cut removes the file from the USB drive, whereas Copy leaves the file on the USB drive.

#### 9. Tap **Local files**.

- 10. Browse to the folder you want to move or copy the file to.
- 11. Double-tap the folder to open it.
- 12. Tap **Paste**.

The file is copied or moved to the appliance.

#### **To move or copy a file from the appliance to a USB drive or computer**

- 1. Open the Toolbar by tapping the Toolbar menu button  $\Box$  at the bottom of the screen. See > [Toolbar](#page-27-0) on page 28
- 2. Tap the **All Apps** icon .
- 3. Search for and tap the **Finder** icon **the following** to open Finder.
- 4. Tap **Local files**.
- 5. Browse to the files you want to move or copy.
- 6. Tap a file to select it.

OR

Tap **Select** to select multiple files. A check box appears next to the selected files.

7. Tap **Cut** or **Copy** in the bottom menu.

#### **Note**

Cut removes the file from the USB drive, whereas Copy leaves the file on the USB drive.

- 8. Tap the name of the connected USB Drive or computer.
- 9. Browse to the folder you want to move or copy the file to.
- 10. Double-tap the folder to open it.
- 11. Tap **Paste**.

The file is copied or moved to the connected USB Drive or computer.

## <span id="page-36-0"></span>Using Draw

Use the Draw app to create, save, and manage whiteboard sessions. You can view and erase notes, open a saved note, and save your notes to the appliance or a USB drive. You can also email a copy of your notes.

### <span id="page-36-1"></span>Draw tools and controls

The Draw app has a number of tools and controls for accessing and managing whiteboard sessions.

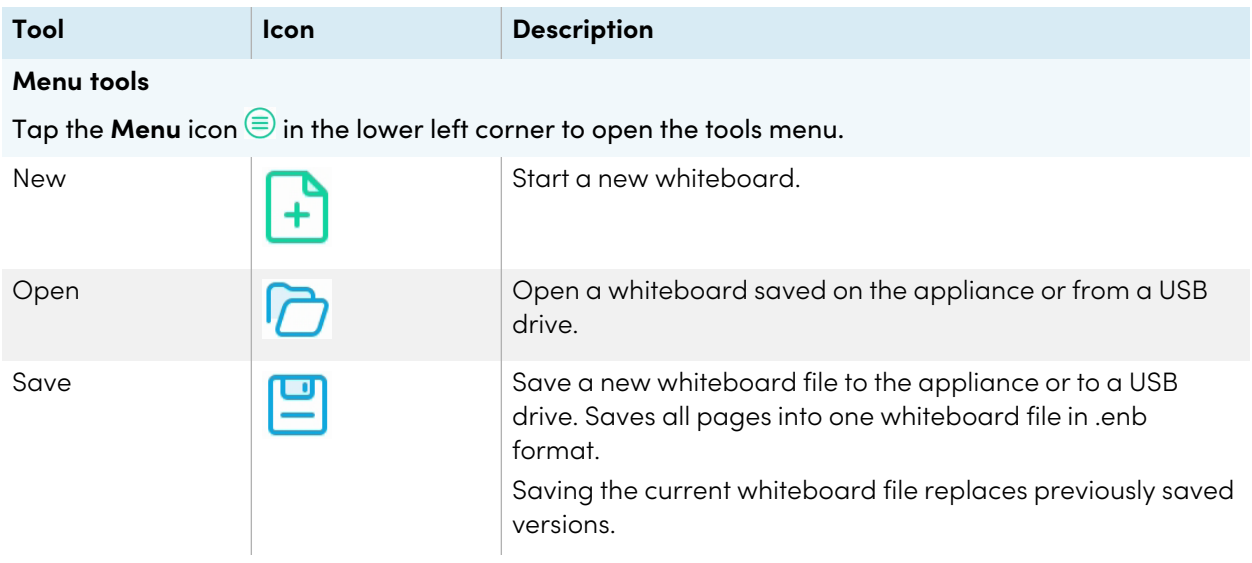

<span id="page-37-1"></span>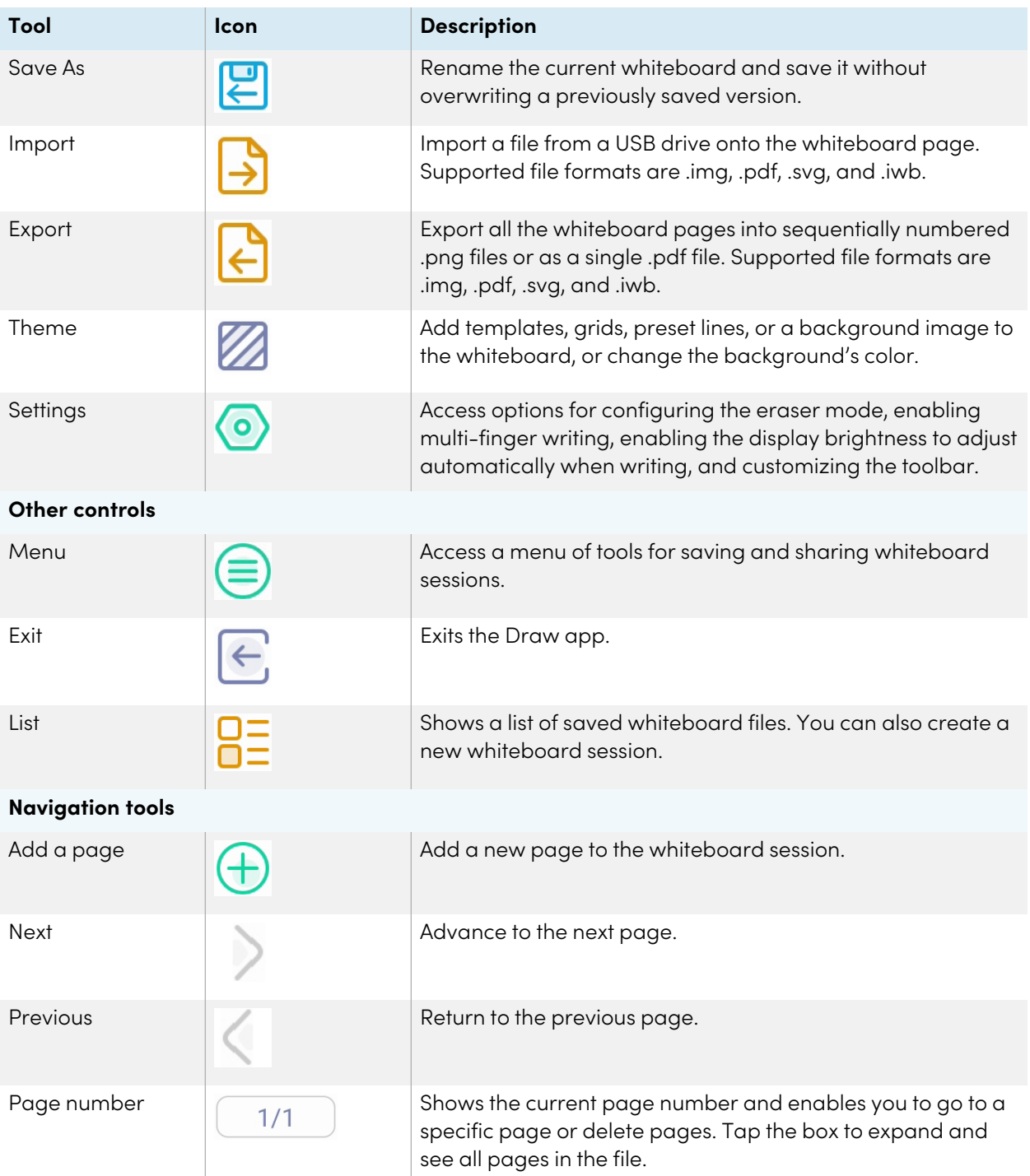

## <span id="page-37-0"></span>Writing and erasing notes

The Draw app has several tools for drawing and erasing in whiteboard sessions.

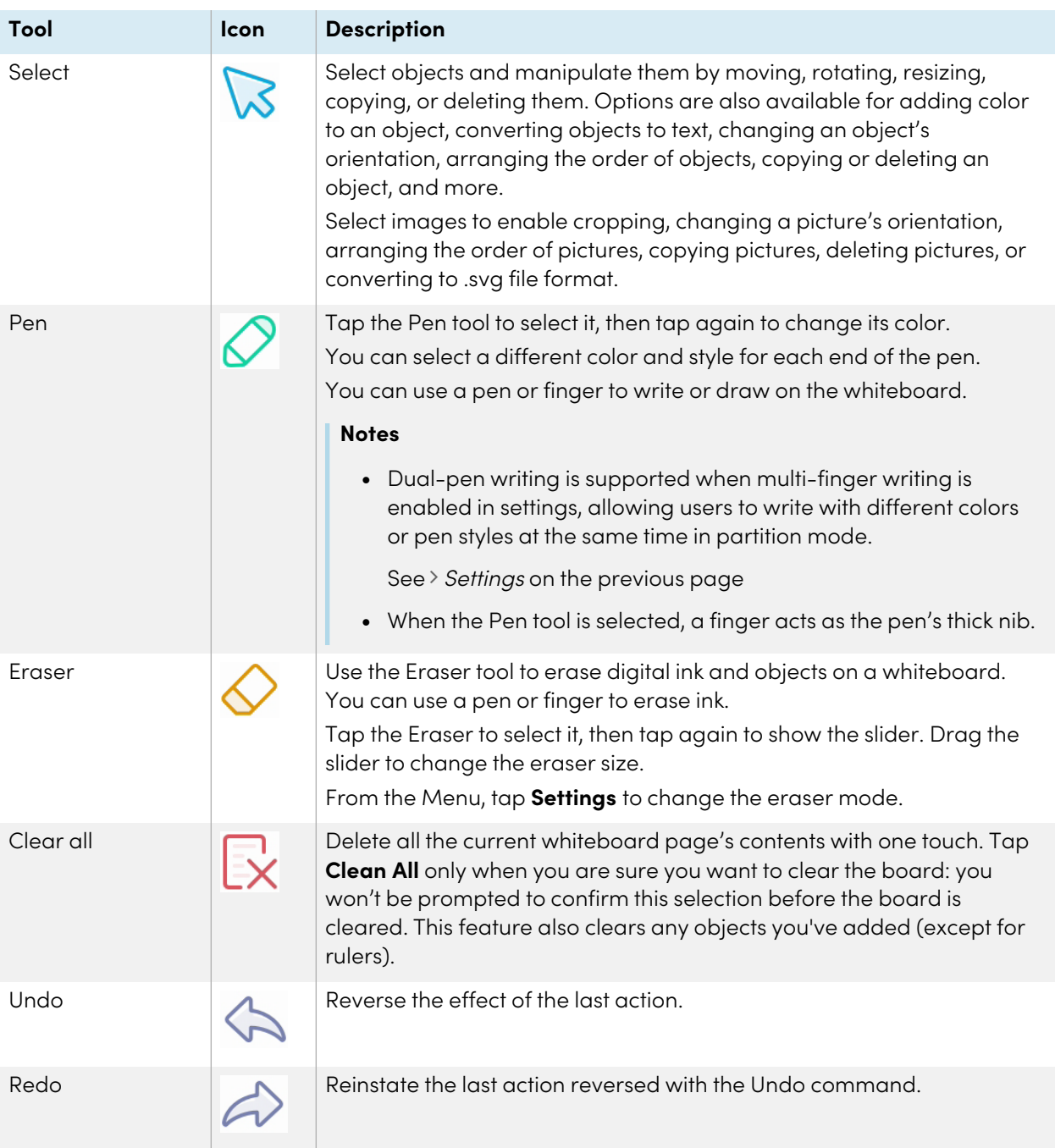

### <span id="page-38-0"></span>**Starting a new whiteboard**

1. Open the Toolbar by tapping the Toolbar menu button  $\bullet$   $\bullet$  at the bottom of the screen.

See > [Toolbar](#page-27-0) on page 28

2. Tap the **All Apps** icon .

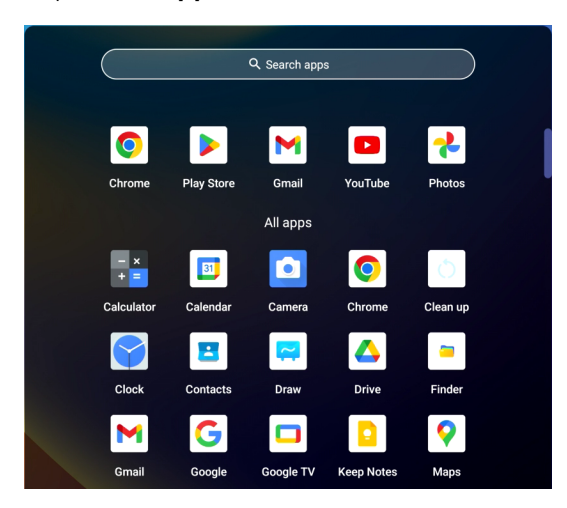

The All Apps menu appears.

3. Tap the **Draw** icon  $\blacksquare$ .

A new whiteboard appears.

#### <span id="page-39-0"></span>**Changing the background**

You can change the whiteboard's background. If a whiteboard has multiple pages, each page can have a different background. When you export or share the whiteboard, the background you've selected also appears.

#### **To change the whiteboard's background**

- 1. Tap the **Menu** icon  $\circledcirc$ .
- 2. Tap the **Theme** icon  $\mathbb{Z}$ .
- 3. Tap **Template** and select a background from the templates provided.

OR

Tap **Background** and change the whiteboard's background color or upload an image to the background.

#### **Notes**

- o The whiteboard will save the image background for later use. Delete unused images by tapping the Trash icon in the corner of the image.
- o When adding a new page, the background theme of the current page applies to the new page.

#### <span id="page-40-0"></span>**Navigating in the whiteboard**

Use two fingers to pinch to zoom in.

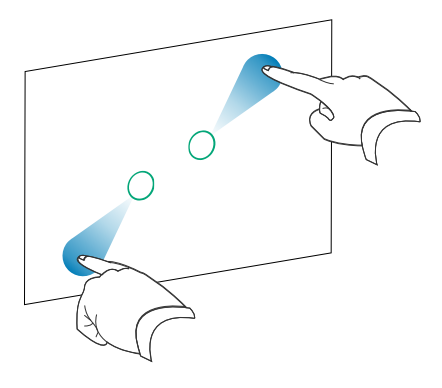

Use two fingers to pinch to zoom out.

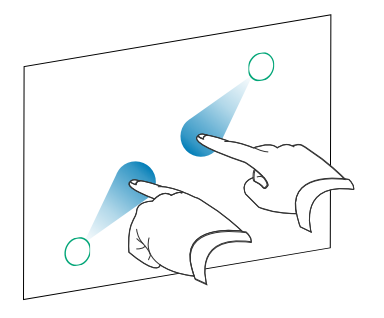

## <span id="page-40-1"></span>Opening an existing whiteboard

You can easily continue from where you left off in a saved whiteboard session.

1. Open the Toolbar by tapping the Toolbar menu button  $\bullet$   $\bullet$  at the bottom of the screen.

See > [Toolbar](#page-27-0) on page 28

- 2. Tap the **All Apps** icon .
- 3. Tap the **Draw** icon  $\approx$ .

A new whiteboard appears.

- 4. Tap the **Menu** icon  $\bigcirc$ .
- 5. Tap the **Open** icon **D**.

The Storage dialog appears.

6. Browse to and tap the whiteboard you want to open.

You can open a file from the appliance or a USB drive.

7. Tap **OK**.

## <span id="page-41-0"></span>Saving a whiteboard

#### **To save a new whiteboard**

1. Tap the **Save** icon  $\Box$ .

The Storage dialog appears.

2. Browse to where you want to save the new file.

#### **Notes**

- <sup>o</sup> You can save a file to the appliance or a USB drive.
- <sup>o</sup> The Whiteboard pages are saved as an .enb file. To convert the file into a different format, tap **Export**.

The Save all pages dialog appears.

- 3. Type a name for the file in the File name box.
- 4. Tap **OK**.

#### **To save an existing whiteboard**

Tap the **Save** icon  $\Xi$ .

#### **To save an existing whiteboard with a new name or location**

1. Tap the **Save As** icon  $\Xi$ .

The Storage dialog appears.

2. Browse to where you want to save the new file.

#### **Notes**

- <sup>o</sup> You can save a file to the appliance or a USB drive.
- <sup>o</sup> The Whiteboard pages are saved as an .enb file. To convert the file into a different format, tap **Export**.

The Save all pages dialog appears.

- 3. Type a name for the file in the **File name** box.
- 4. Tap **OK**.

## <span id="page-42-0"></span>Importing or exporting a whiteboard

You can import or export a whiteboard.

#### **To import a whiteboard**

- 1. Tap the **Menu** icon
- 2. Tap the **Import** icon  $\overline{2}$ .
- 3. Select the file type you want to import (supported formats are img, .pdf, .svg, and .iwb).
- 4. Browse to and select the file.

You can open a file from the appliance or a USB drive.

5. Tap **OK**

#### **Note**

The imported file is added to the existing whiteboard file as an image.

#### **To export a whiteboard**

- 1. Tap the **Menu** icon  $\bigcirc$ .
- 2. Tap the **Export** icon  $\Theta$ .
- 3. Select the file type for the export (supported formats are .img, .pdf, .svg, and .iwb).
- 4. Browse to where you want to save the file.

You can save a file to the appliance or a USB drive.

#### **Note**

You can rename a file by tapping the name and using the on-screen keyboard.

<span id="page-42-1"></span>5. Tap **OK**.

### Changing whiteboard settings

In whiteboard settings, you can change the eraser mode, enable multi-finger writing or automatic brightness, customize the toolbar, and more.

#### **To change a whiteboard setting**

- 1. Tap the **Menu** icon  $\ddot{\equiv}$ .
- 2. Tap the **Settings** icon  $\circledcirc$  and browse to the setting you want to change.

## <span id="page-43-0"></span>Using tools on the appliance

To open the tools menu, open the **Toolbar** menu and tap the **Tools** icon .

See > [Toolbar](#page-27-0) on page 28

You can also pin the tools you use regularly to the Toolbar.

See > [Favorite](#page-28-0) tools on page 29

#### **Note**

Tools always appear on top of other open windows, programs, and connected devices.

The tools menu features the following tools and controls:

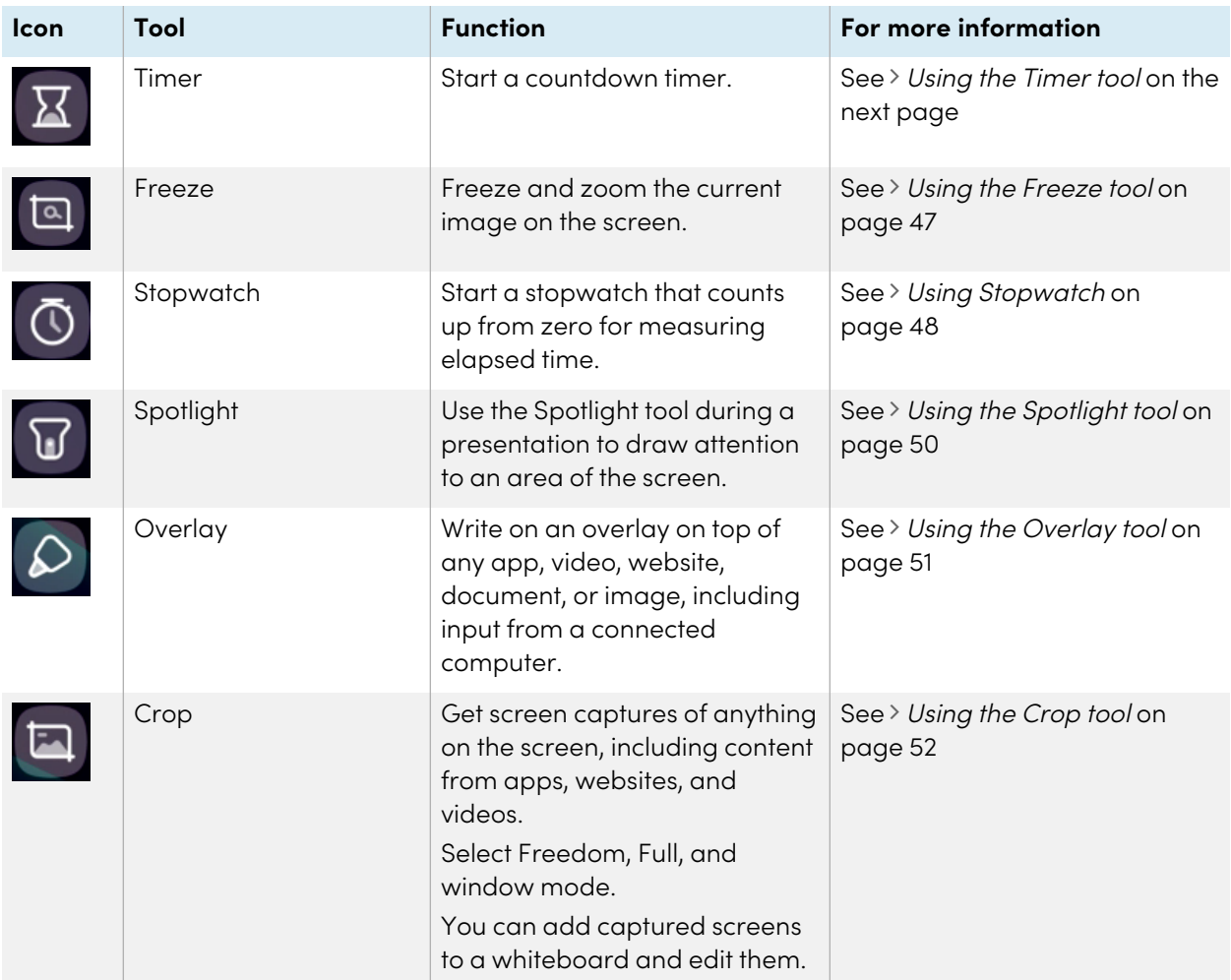

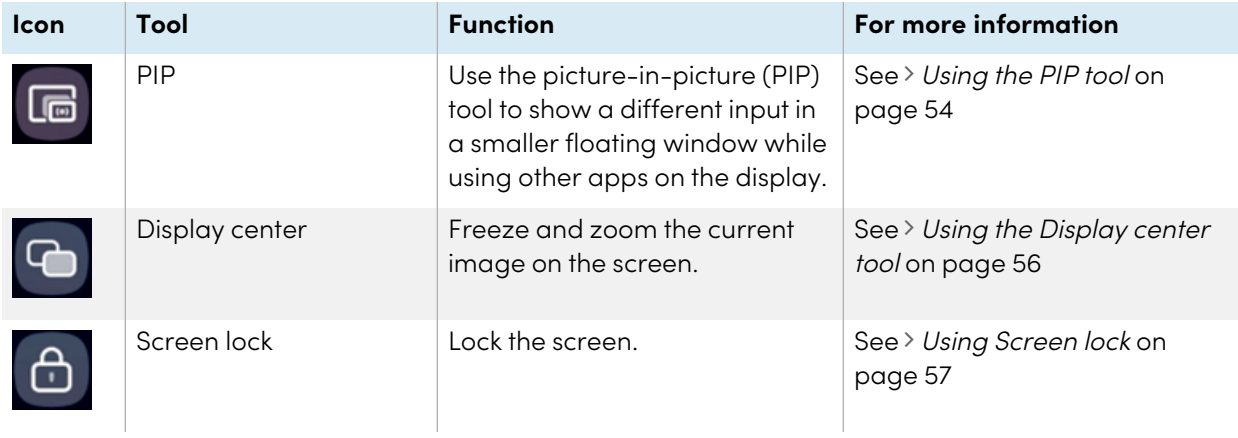

## <span id="page-44-0"></span>Using the Timer tool

Use the Timer tool to display a countdown timer on the screen.

### **To use the Timer tool**

1. Tap the **Timer** icon  $\overline{X}$  to open the Timer tool:

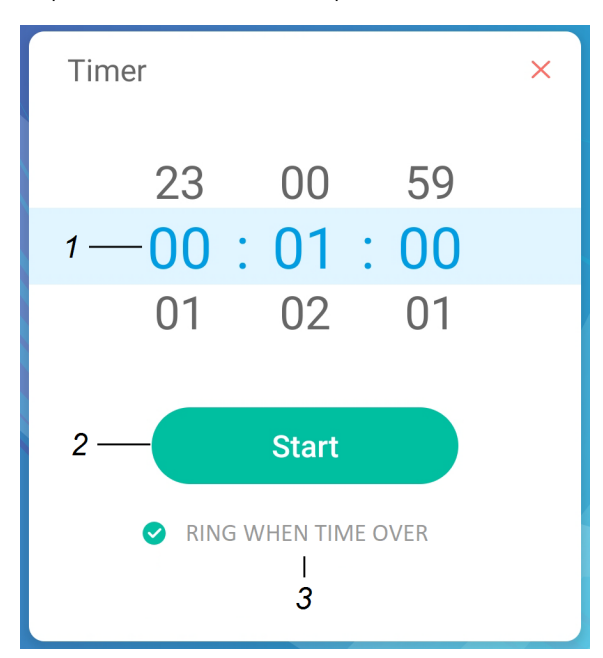

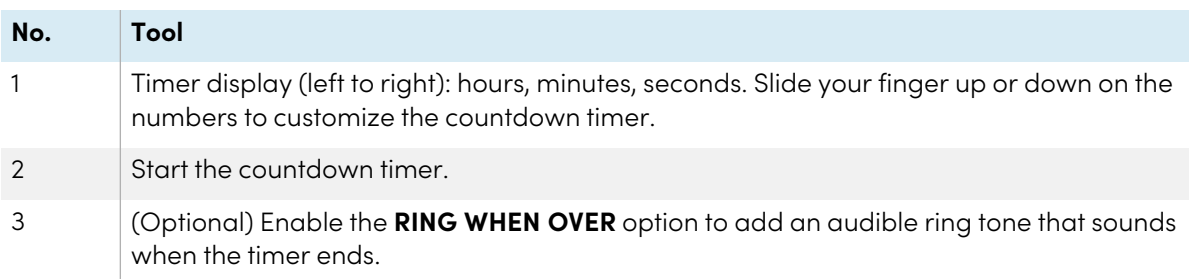

2. Tap **Start** to start the countdown timer.

This image and table describe the options available after the timer has started:

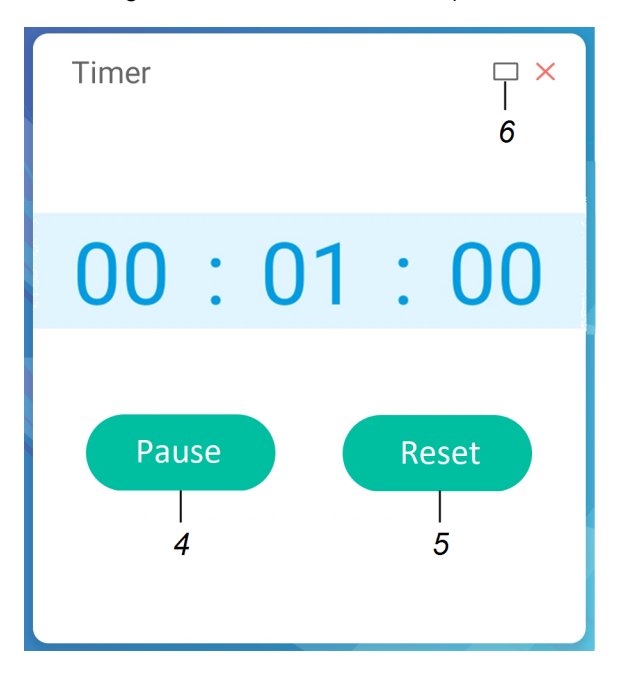

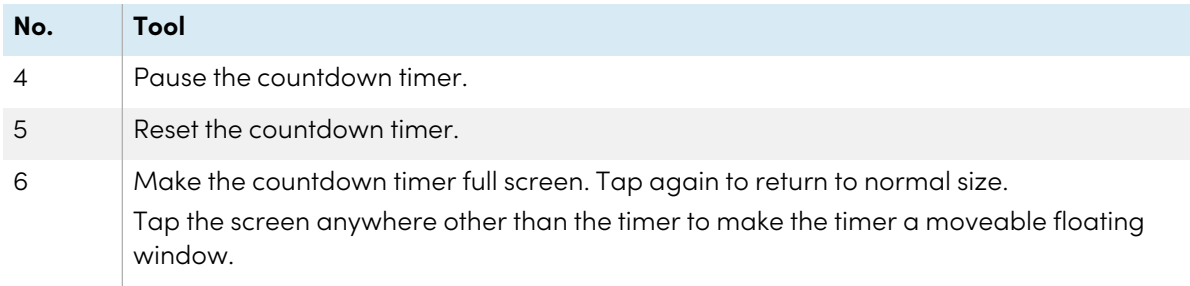

#### **To close the Timer widget**

Tap the **Close** icon  $\times$ .

## <span id="page-46-0"></span>Using the Freeze tool

You can use the Freeze tool to temporarily freeze the screen.

#### **Note**

Freezing the screen does not pause running applications on the connected computer. It simply freezes the display of those applications.

#### **To use the Freeze tool**

1. Tap the **Freeze** icon **a** 

The Freeze tool appears and the screen is temporarily frozen:

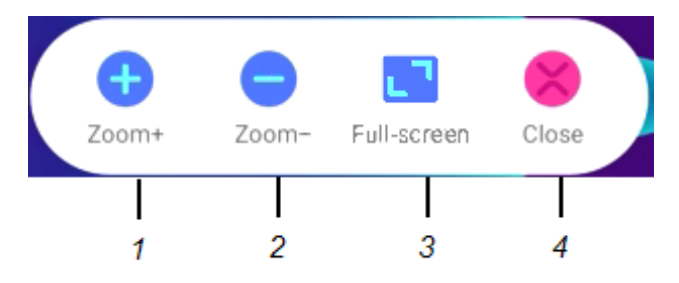

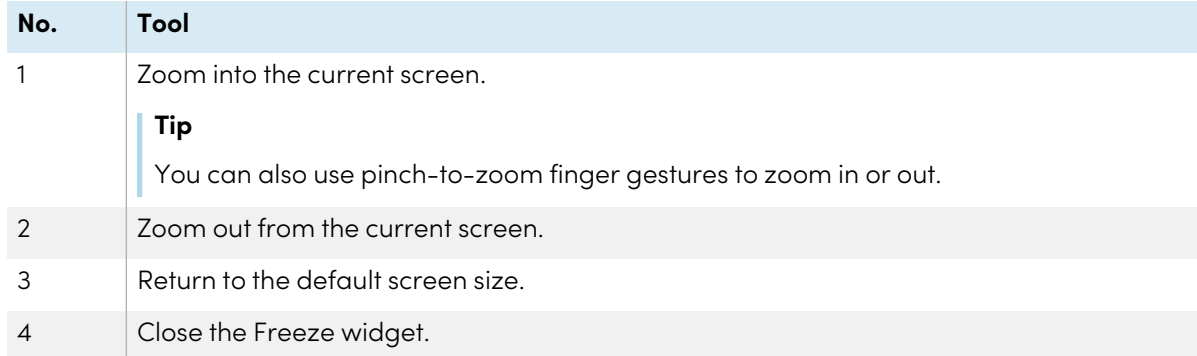

2. Press and drag the frozen image to move it on the screen, and use the zoom controls to focus on a specific detail.

#### **To close the Freeze tool**

Tap the **Close** icon  $\times$  .

### <span id="page-47-0"></span>Using Stopwatch

Use the Stopwatch tool to count up from zero and measure elapsed time.

### **To use the Stopwatch tool**

1. Tap the **Stopwatch** icon  $\overline{O}$  to open the Stopwatch tool:

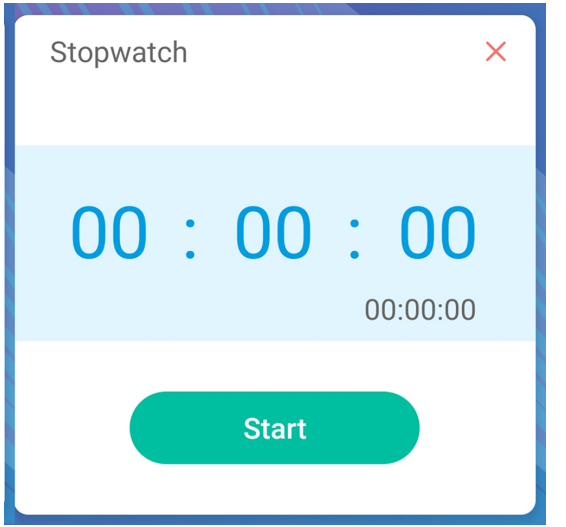

2. Tap **Start** to start the stopwatch.

These images and table describe the options available after the stopwatch has started:

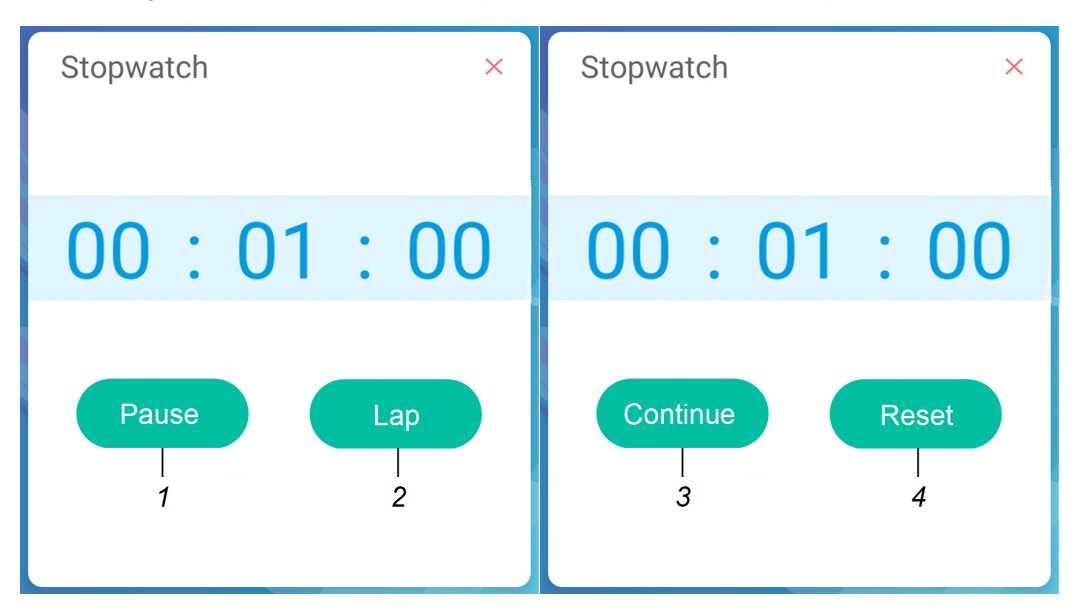

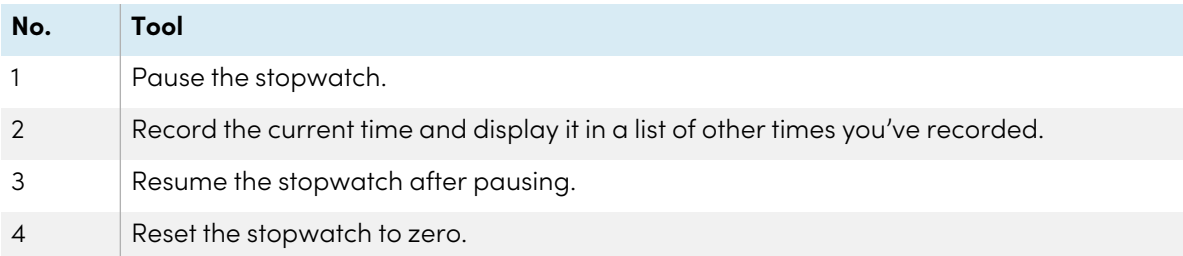

#### **Tip**

You can turn the Stopwatch tool into a moveable floating menu by tapping a different part of the screen.

#### **To close the Stopwatch tool**

Tap the **Exit** icon  $\times$ .

### <span id="page-49-0"></span>Using the Spotlight tool

You can use the Spotlight tool during a presentation to draw attention to a particular screen area.

#### **To use the Spotlight tool**

1. Tap the **Spotlight** icon  $\overline{\Psi}$  to activate the Spotlight tool:

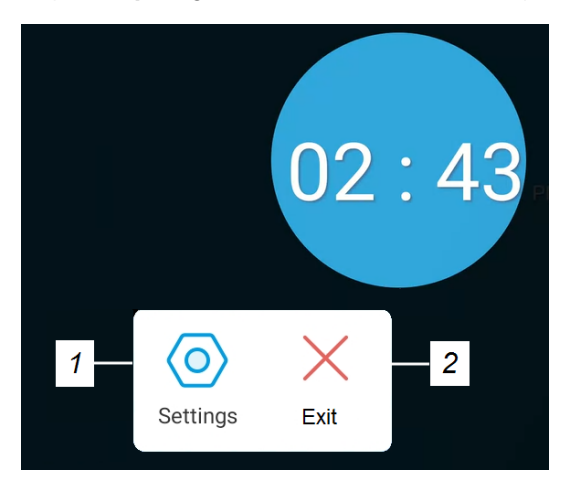

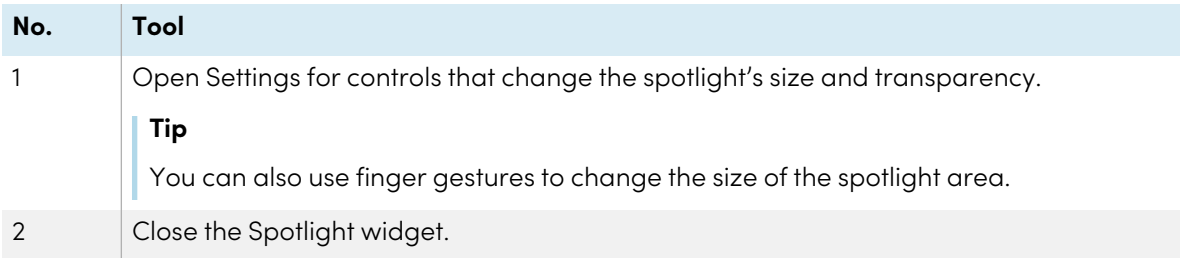

2. Press and drag the Spotlight window to highlight an area of the screen.

#### **To close the Spotlight tool**

Tap the **Exit** icon  $\times$ .

## <span id="page-50-0"></span>Using the Overlay tool

Use the Overlay tool to write or draw over the currently displayed screen contents. After you finish, you can save the overlay.

#### **To write or draw on an overlay**

- 1. Tap the **Overlay** icon  $\Omega$ .
- 2. Use the display's pens or your finger to write or draw in digital ink.
- 3. If you want to keep the overlay, tap the **Save** icon **d** to save the image file to the display in .png format.
- 4. When you're done, tap the **Close** icon  $\times$  to exit the overlay.

#### **To erase ink on an overlay**

Erase ink by moving your fist or palm over the digital ink.

OR

Tap the **Clean** icon  $\overline{w}$  and erase all the ink.

#### <span id="page-50-1"></span>**Overlay tools and controls**

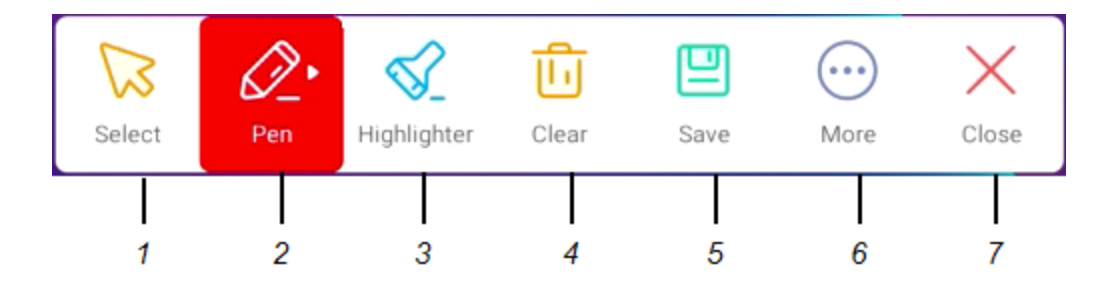

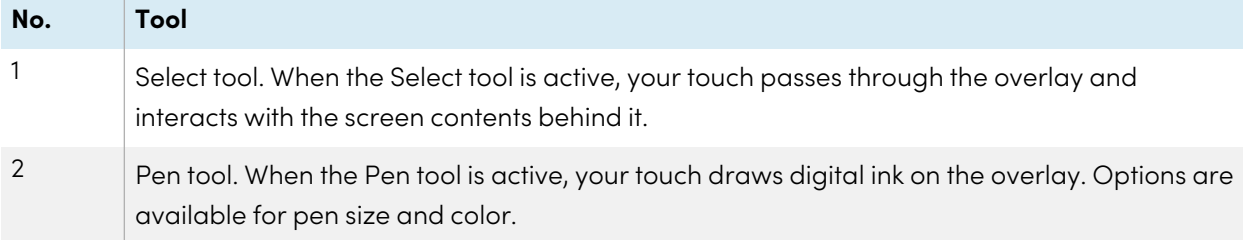

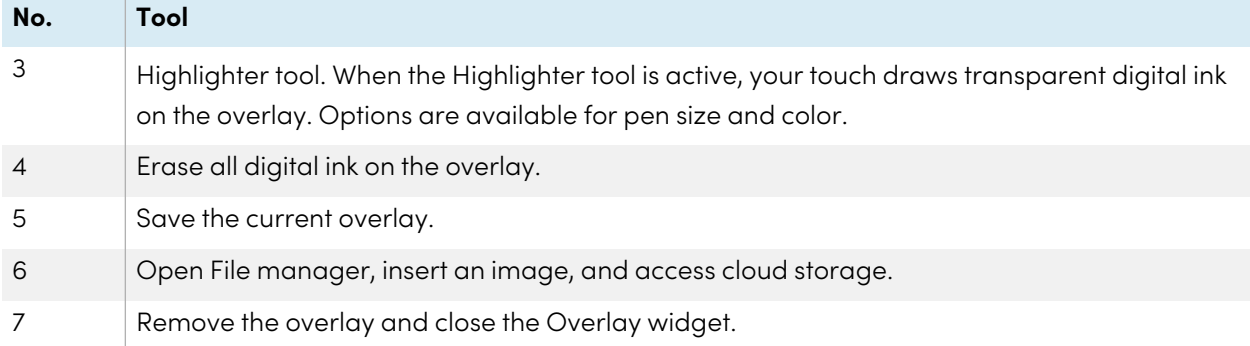

## <span id="page-51-0"></span>Using the Crop tool

The Crop toolbar enables you to take a screen capture of a rectangular area or the entire screen.

### **To use the Crop tool**

1. Tap the **Crop** icon **b** to open the Crop tool:

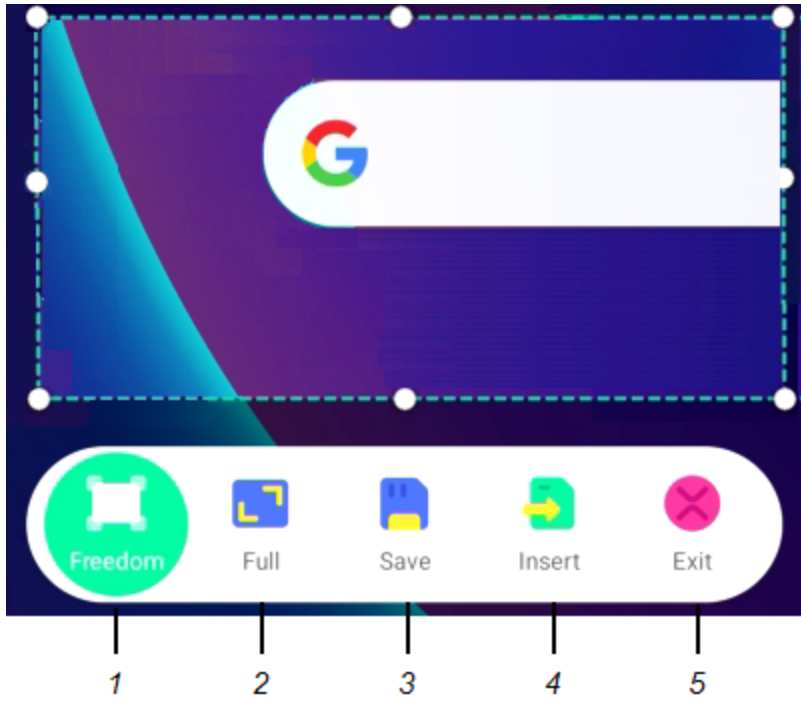

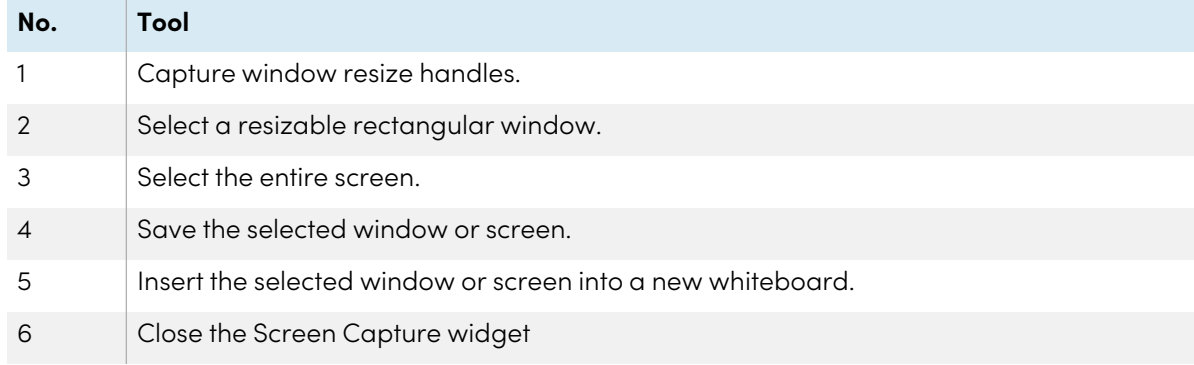

- 2. Select the area or screen you want to capture.
- 3. Tap the **Save** icon  $\Box$  to save the selected window or screen.

The captured image is saved on the display to the default folder.

4. Tap **Finish** to continue working on the display, or **Open** to see the saved image in the destination folder.

5. If you've opened the destination folder, you can move or copy the file to a USB drive or to your Google Drive or OneDrive account (see Using Finder on [page](#page-33-0) 34).

OR

Tap the **Insert** icon **b** to insert the selected window or screen into a new whiteboard.

#### **To close the Crop tool**

Tap the **Close** icon  $\times$ .

## <span id="page-53-0"></span>Using the PIP tool

The picture-in-picture (PIP) tool enables you to show a different input in a smaller floating window you can position anywhere on the screen. The floating window appears on top of open apps, allowing you to continue viewing the second input while interacting with other apps or websites.

#### **To use the PIP widget**

1. Tap the **PIP** icon **to** to open the PIP tool:

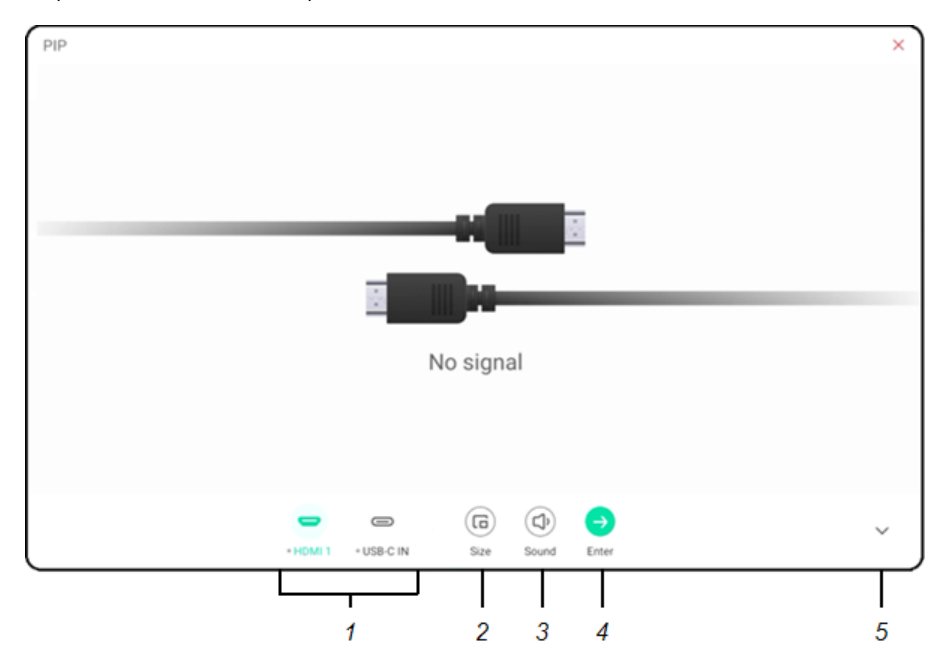

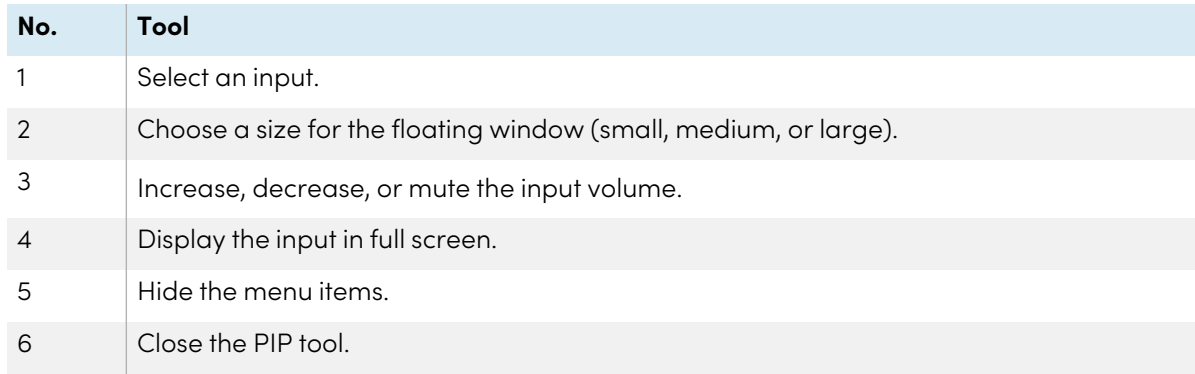

- 2. Tap an input to show in the second window.
- 3. Tap the **Enter** icon  $\bullet$  to view the selected input in full screen.

#### **Note**

If the selected input also has a USB cable connected for touch, you can control the input with touch, directly within the PIP window.

### **To close the PIP tool**

Tap the **Close** icon  $\times$ .

## <span id="page-55-0"></span>Using the Display center tool

Use the Display center tool to configure how the appliance's desktop will display when you connect to an external display. This is useful when you're using the display in an auditorium or other large space where it would be beneficial to have a second display.

#### **To use the Display center tool**

1. Connect the appliance to a secondary display.

See > [Connecting](#page-8-0) external displays on page 9

2. Tap the **Display Center** icon<sup>c</sup>.

The Display Center tool opens:

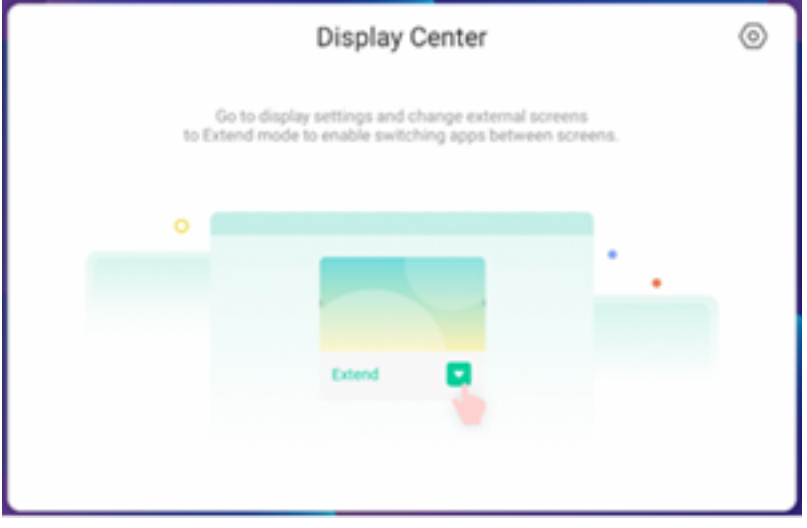

3. Tap the **Display settings** icon  $\circledcirc$ .

These images and table describe the options available in Display settings:

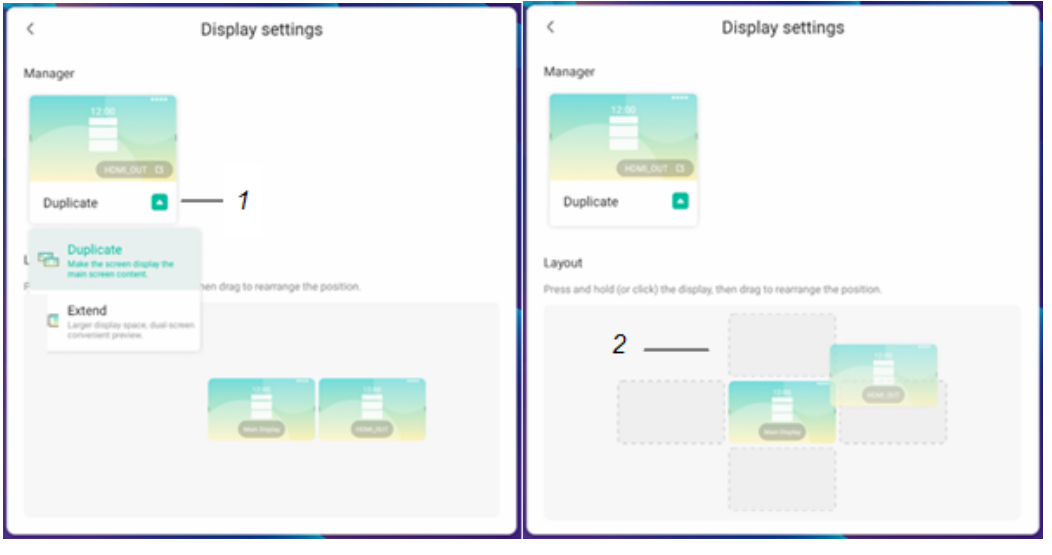

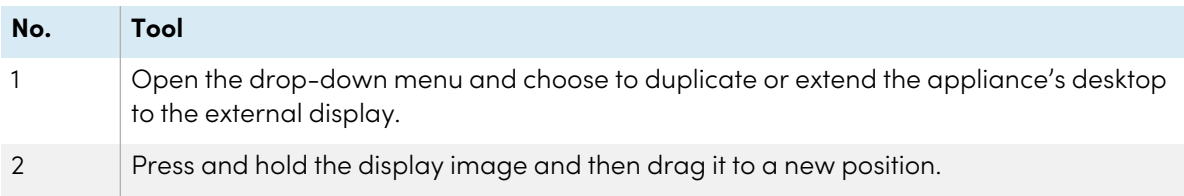

## <span id="page-56-0"></span>Using Screen lock

Use the Screen lock feature to secure the display's screen. When Screen lock is enabled, you can unlock the screen by swiping or by entering a PIN, pattern, or password.

#### **Note**

You can create a Screen lock passcode during the appliance's initial set up. You can also configure the Screen lock feature in appliance settings.

See > [Managing](#page-19-0) security settings on page 20

#### **To lock the screen**

## Tap the **Screen lock** icon .

The screen is now locked, and you can unlock it by swiping up from the bottom of the screen and entering the Screen lock passcode.

## <span id="page-57-0"></span>Downloading and managing apps

## <span id="page-57-1"></span>Sign in to your Google account

To download apps from the Google Play Store, you'll need to sign in to your Google account. If you don't have a Google account, create one following the [instructions](https://support.google.com/accounts/answer/27441) provided by Google.

#### **To sign in to your Google account**

Enter your Google account credentials during the appliance's initial set up.

See > [Turning](#page-5-0) on the appliance for the first time on page 6

#### OR

Complete the following steps:

- a. Open the Toolbar by tapping the Toolbar menu button  $\Box$  at the bottom of the screen.
- b. Tap the **All Apps** icon ...

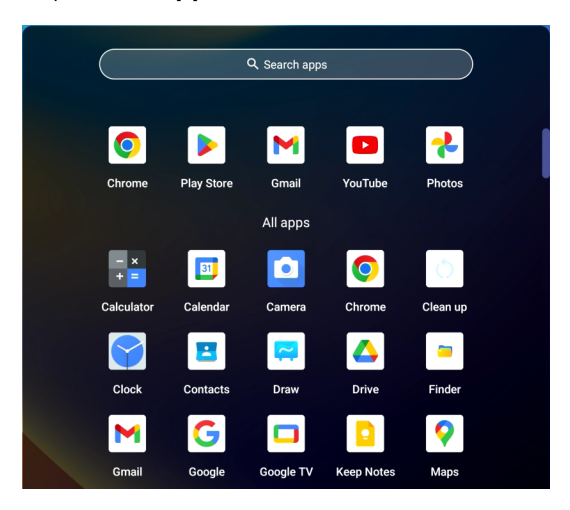

The All Apps menu appears.

c. Tap **Settings Google Sign in to your Google Account** and enter your account credentials

#### **Tip**

After signing into your Google account, use the screen lock feature to secure the display's screen and protect your data and personal information.

See > Using Screen lock on the [previous](#page-56-0) page

## <span id="page-58-0"></span>Download apps

Go to the Google Play store to download commonly used apps. Begin by tapping the Google Play store icon on the desktop (enter your Google account credentials if prompted):

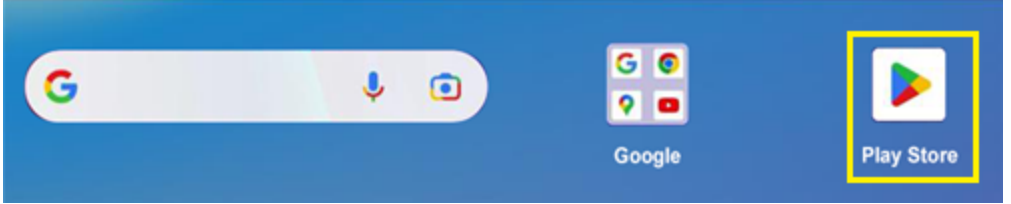

If the Google Play store icon doesn't appear on the desktop, tap the Google apps folder and browse to the Google Play store icon.

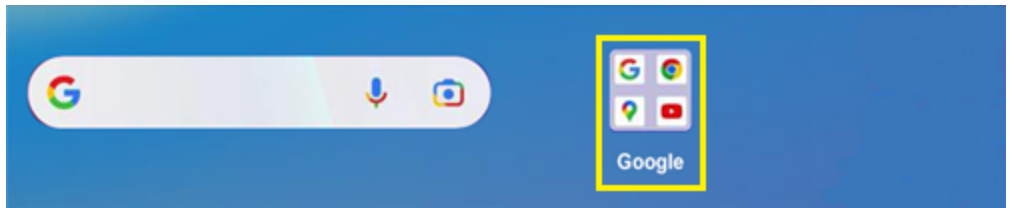

In the Google Play Store, you can search for, download, and install the apps you want.

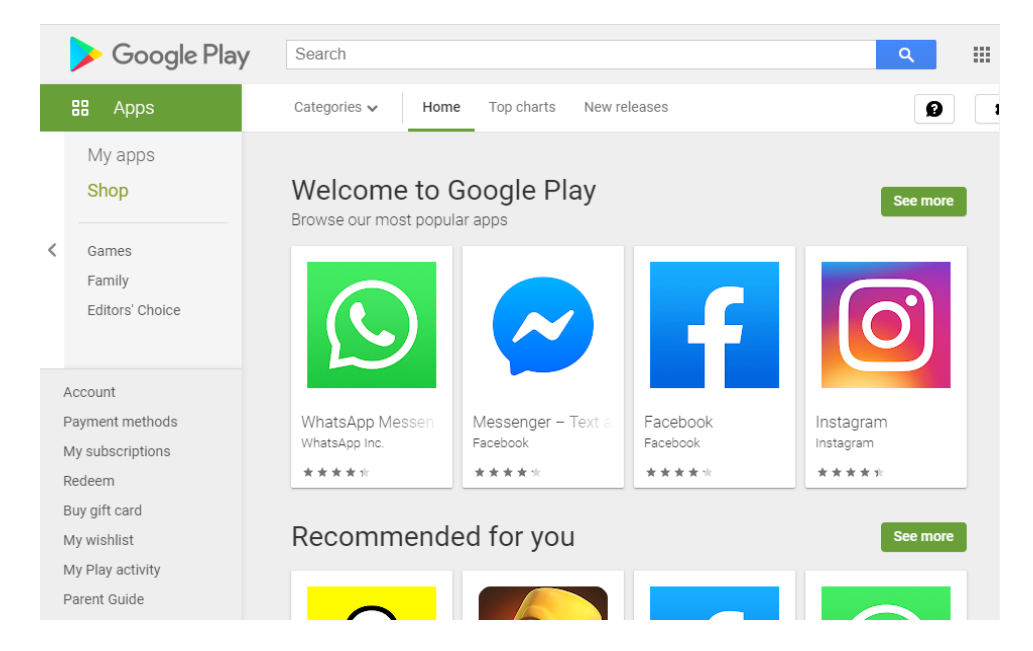

After apps are downloaded and installed, they appear in All apps.

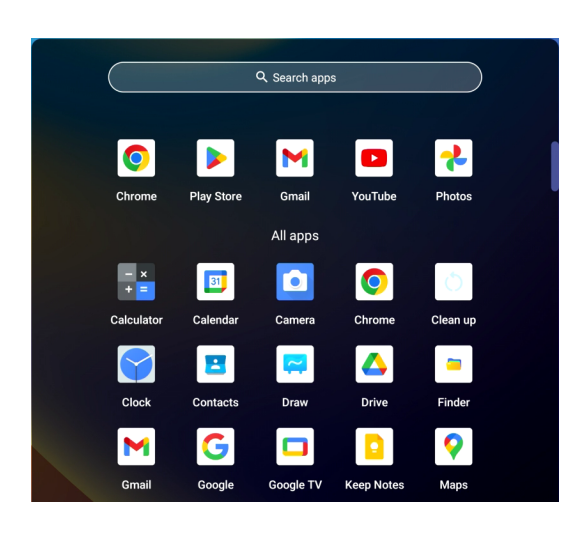

<span id="page-59-0"></span>If you don't see an app, swipe up or down to view more apps.

## Find, open, and close apps

You'll find some apps on the appliance's Home screen. All the apps installed on the appliance appear in the app drawer.

#### **To find and open apps**

- 1. Swipe up from the bottom-left or bottom-right corner of the screen to show the app drawer.
- 2. Tap the app you want to open.

#### **To switch between recently used apps**

- 1. Open the **Toolbar** by tapping the Toolbar menu button **A** at the bottom of the screen.
- 2. Tap **Recents a** to view tiles of the apps currently running on the appliance.
- 3. Tap a tile to open the selected item, or tap **Back I** in the Toolbar menu to return to the current screen.

#### **Tip**

Swipe left or right to view all running apps.

#### **To close an app**

- 1. Open the **Toolbar** by tapping the Toolbar menu button **A** at the bottom of the screen.
- 2. Tap **Recents a** to view tiles of the apps currently running on the appliance.
- 3. Swipe side to side to find the apps you want to close.
- 4. Press and hold an app, then swipe up to close it.

#### **To close all open apps**

- 1. Open the **Toolbar** by tapping the Toolbar menu button **A** at the bottom of the screen.
- 2. Tap **Recents d** to view tiles of the apps currently running on the appliance.
- <span id="page-60-0"></span>3. Swipe right until you see the start of the list, then tap **CLEAR ALL**.

## Managing apps

Access installed apps to configure their options, view the app's information, view in split screen mode, and more. You can also use the Google Play Store to download and install new apps on the appliance.

#### **To download new apps**

See > [Download](#page-58-0) apps

#### **To manage existing apps**

- 1. Open the first app you want to appear in split screen.
- 2. Open the Toolbar by tapping the Toolbar menu button  $\Box$  at the bottom of the screen.

See > [Toolbar](#page-27-0) on page 28

3. Tap the **All Apps** icon .

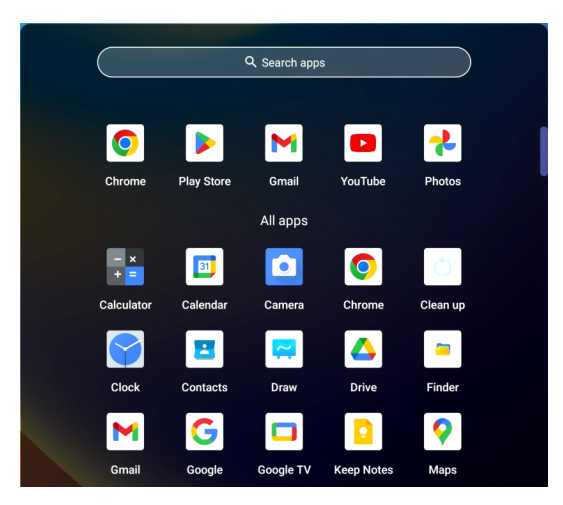

The All Apps menu appears.

4. Press and hold an app to open the menu options for managing and using that app.

#### **Note**

The options available for managing an app vary depending on the app you select.

# <span id="page-62-0"></span>Chapter 6 **Getting support and finding serial numbers**

If an issue you're experiencing with the appliance persists or isn't covered in the [knowledge](https://community.smarttech.com/s/?language=en_US) base, contact your authorized SMART reseller [\(smarttech.com/where](http://www.smarttech.com/where)) for support.

Your reseller might ask you for the appliance's serial number.

- The serial number for the AMG1 appliance is located on the top side of the module (the side with the vent holes).
- The serial number is found on the sticker, after SN.

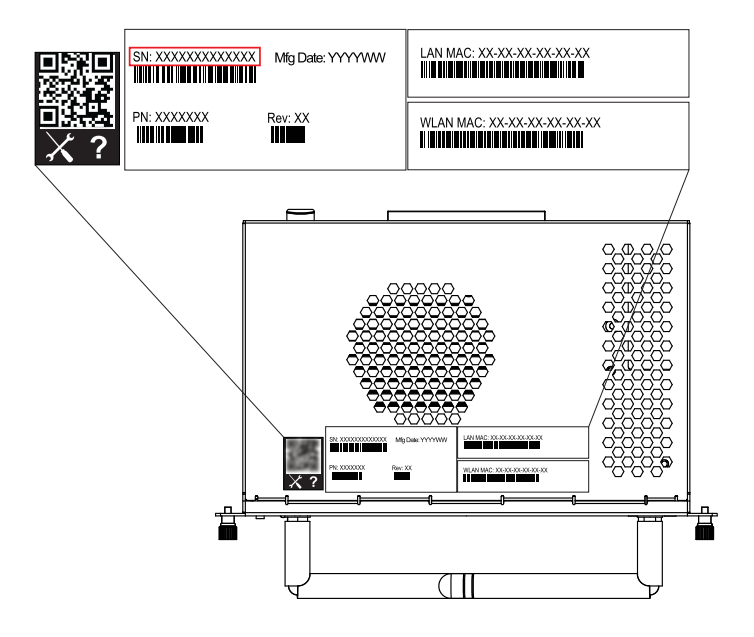

#### **Note**

You will need to remove the appliance from the display to find the serial number on the label.

See > SMART AMG1 appliance illustrated installation instructions ([docs.smarttech.com/kb/171909](https://docs.smarttech.com/kb/171909))

# <span id="page-63-0"></span>**Certification and compliance**

For Certification purposes, the AMG1 appliance is certified as Model CM-6.

## Federal Communication Commission interference statement

**FCC**

**Suppliers Declaration of Conformity Unique Identifier:** CM-6 **Responsible Party – US Contact Information** SMART Technologies Inc. 2401 4th Ave., 3rd Floor Seattle, WA 98121 [compliance@smarttech.com](mailto:compliance@smarttech.com)

This device complies with Part 15 of the FCC Rules. Operation is subject to the following two conditions:

- 1. This device may not cause harmful interference, and
- 2. This device must accept any interference received, including interference that may cause undesired operation.

#### **Note**

This equipment has been tested and found to comply with the limits for a Class A digital device, pursuant to part 15 of the FCC Rules. These limits are designed to provide reasonable protection against harmful interference when the equipment is operated in a commercial environment. This equipment generates, uses, and can radiate radio frequency energy and, if not installed and used in accordance with the instruction manual, may cause harmful interference to radio communications. Operation of this equipment in a residential area is likely to cause harmful interference in which case the user will be required to correct the interference at his own expense

#### **Caution**

Any changes or modifications not expressly approved by the party responsible for compliance could void the user's authority to operate this equipment.

#### Restriction

IEEE 802.11b or 802.11g operation of this product in the USA is firmware limited to channels 1 through 11.

#### **Caution**

- i. the device for operation in the band 5150-5250 MHz is only for indoor use to reduce the potential for harmful interference to co-channel mobile satellite systems;
- ii. the maximum antenna gain permitted for devices in the bands 5250-5350 MHz and 5470-5725 MHz shall comply with the e.i.r.p. limit; and
- iii. the maximum antenna gain permitted for devices in the band 5725-5825 MHz shall comply with the e.i.r.p. limits specified for point-to-point and non point-topoint operation as appropriate.
- iv. Users should also be advised that high-power radars are allocated as primary users (i.e. priority users) of the bands 5250-5350 MHz and 5650-5850 MHz and that these radars could cause interference and/or damage to LE-LAN devices.
- Operation in the 5925-7125 MHz band shall be limited to indoor use only.
- Operation on oil platforms, automobiles, trains, maritime vessels and aircraft shall be prohibited except for on large aircraft flying above 3,048 m (10,000 ft).
- Devices shall not be used for control of or communications with unmanned aircraft systems.

#### Radiation exposure statement

This equipment complies with FCC radiation exposure limits set forth for an uncontrolled environment. This equipment should be installed and operated with minimum distance of 20 cm between the antenna of this device and all nearby persons. This transmitter must not be co-located or operated in conjunction with any other antenna or transmitter

### Innovation, Science and Economic Development Canada statement

This device complies with RSS-247 and RSS-248 of the Innovation, Science and Economic Development Canada Rules. Operation is subject to the following two conditions:

- 1. This device may not cause harmful interference, and
- 2. This device must accept any interference received, including interference that may cause undesired operation.

#### **Caution**

- i. the device for operation in the band 5150-5250 MHz is only for indoor use to reduce the potential for harmful interference to co-channel mobile satellite systems;
- ii. the maximum antenna gain permitted for devices in the bands 5250-5350 MHz and 5470-5725 MHz shall comply with the e.i.r.p. limit; and
- iii. the maximum antenna gain permitted for devices in the band 5725-5825 MHz shall comply with the e.i.r.p. limits specified for point-to-point and non point-topoint operation as appropriate.
- iv. Users should also be advised that high-power radars are allocated as primary users (i.e., priority users) of the bands 5250-5350 MHz and 5650-5850 MHz and that these radars could cause interference and/or damage to LE-LAN devices.
- Operation in the 5925-7125 MHz band shall be limited to indoor use only.
- Operation on oil platforms, automobiles, trains, maritime vessels and aircraft shall be prohibited except for on large aircraft flying above 3,048 m (10,000 ft).
- <sup>l</sup> Devices shall not be used for control of or communications with unmanned aircraft systems.

#### Radiation exposure statement

This equipment complies with ISED radiation exposure limits set forth for an uncontrolled environment. This equipment should be installed and operated with minimum distance of 20 cm between the antenna of this device and all nearby persons. This transmitter must not be co-located or operated in conjunction with any other antenna or transmitter.

### Innovation, Science et Développement économique Déclaration du Canada

Cet appareil est conforme à la norme ISED CNR-247 et CNR-248 pour les appareils radio agréés.Son fonctionnement est soumis aux deux conditions suivantes:

- 1. Le dispositif ne doit pas produire de brouillage préjudiciable, et
- 2. Ce dispositif doit accepter tout brouillage reçu, y compris un brouillage susceptible de provoquer un fonctionnement indésirable

#### **Avertissement**

i. (i) les dispositifs fonctionnant dans la bande 5 150- 5 250 MHz sont réservés uniquement pour une utilisation à l'intérieur afin de réduire les risques de brouillage préjudiciable aux systèmes de satellites mobiles utilisant les mêmes canaux;

- ii. (ii) le gain maximal d'antenne permis pour les dispositifs utilisant les bandes 5 250-5 350 MHz et 5 470-5 725 MHz doit se conformer à la limite de p.i.r.e.;
- iii. (iii) le gain maximal d'antenne permis (pour les dispositifs utilisant la bande 5 725-5 825 MHz) doit se conformer à la limite de p.i.r.e. spécifiée pour l'exploitation point à point et non point à point, selon le cas.
- iv. (iv) De plus, les utilisateurs devraient aussi être avisés que les utilisateurs de radars de haute puissance sont désignés utilisateurs principaux (c.-à-d., qu'ils ont la priorité) pour les bandes 5 250-5 350 MHz et 5 650- 5 850 MHz et que ces radars pourraient causer du brouillage et/ou des dommages aux dispositifs LAN-EL.
- Les opérations dans la bande 5 925-7 125 MHz doivent être limitées à une utilisation en intérieur.
- L'utilisation sur les plates-formes énergétiques, les autos, les train, les vaisseaux navigateurs et les avions sera interdite, sauf sur les gros appareils volant audessus de 3048 m (10 000 pieds).
- Ces appareils ne doivent pas être utilisés pour contrôler des systèmes de navigation sans pilote ou pour communiquer avec eux.

#### Déclaration d'exposition aux radiations

Cet équipement est conforme aux limites d'exposition aux rayonnements ISED établies pour un environnement non contrôlé.Cet équipement doit être installé et utilisé avec un minimum de 20 cm de distance entre la source de rayonnement et votre corps.Cet émetteur ne doit pas être coimplantés ou exploités conjointement avec une autre antenne ou émetteur.

## EU and UK Declaration of Conformity

Hereby SMART Technologies ULC declares that the CM-6 is in compliance with Directive 2014/53/EU and UK Radio Equipment Regulations 2017.

The full text of the EU and UK declaration of conformity is available at the following internet address: [smarttech.com/compliance](https://www.smarttech.com/compliance).

#### **Warning**

Operation of this equipment in a residential environment this equipment could cause radio interference.

The frequency band and the maximum transmitted power are listed below:

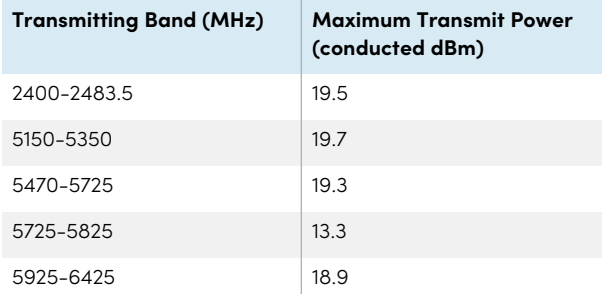

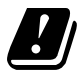

BE | BG | CZ | DK | DE | EE | IE | EL | ES | FR | HR | IT | CY | LV | LT | LU | HU | MT | NL | AT | PL | PT | RO | SI | SK | FI | SE | NO | IS | LI | CH | TR | UK(NI)

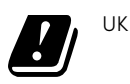

**Class A products for EU:** This product is intended for use in a non-residential environment. This product does not have AM/FM broadcast receiver function.

#### **Caution**

**Exposure to Radio Frequency Radiation:** This equipment complies with EU radiation exposure limits set forth for an uncontrolled environment. This equipment should be installed and operated with minimum distance 20 cm between the radiator and your body.

#### **EU**

SMART Technologies (Germany), Gustav-Heinemann-Ufer 72c, 50968 Köln, Germany **UK** SMART Technologies (GB) Limited, Scott House, Suit 1 The Concourse, Waterloo Station, London, United Kingdom SE1 7LY

**Restrictions:** 5150 MHz - 5350 MHz and 5925 MHz - 6425 MHz are for indoor use only.

**Caution: Exposure to Radio Frequency Radiation** This equipment complies with EU radiation exposure limits set forth for an uncontrolled environment. This equipment should be installed and operated with minimum distance 20 cm between the radiator and your body.

### Hardware environmental compliance

SMART Technologies supports global efforts to ensure that electronic equipment is manufactured, sold, and disposed of in a safe and environmentally friendly manner.

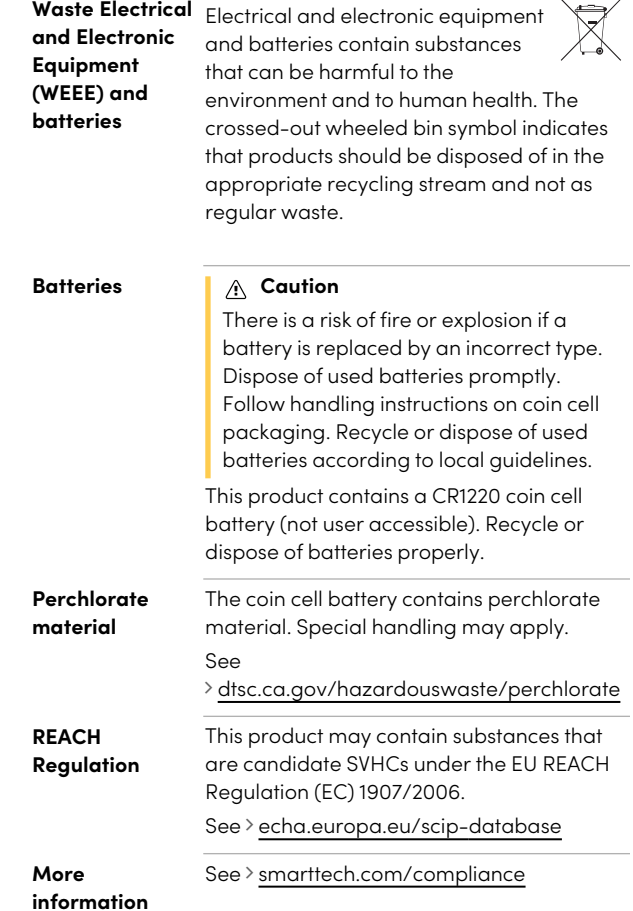